# Gravador de Vídeo Digital

# Guia de Início Rápido

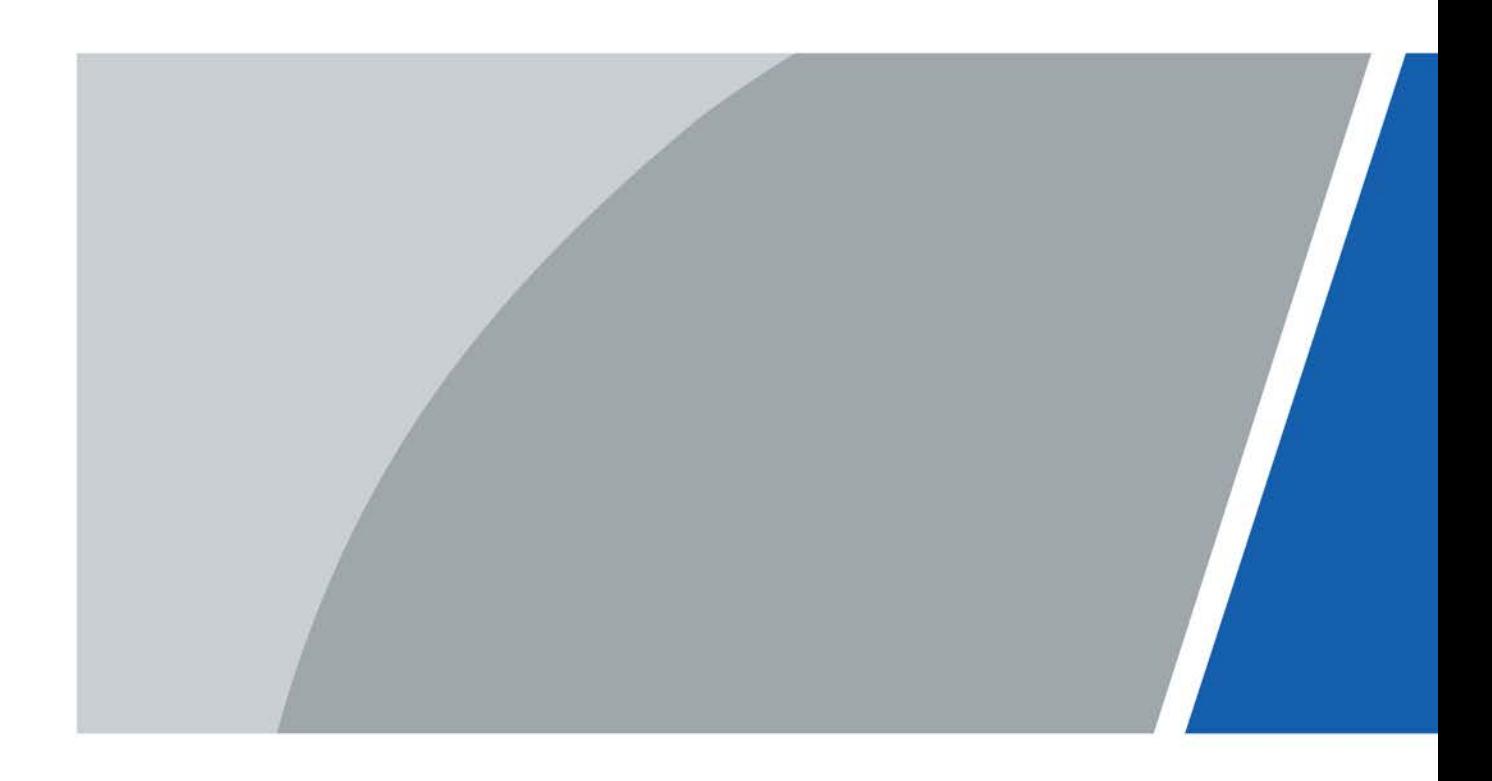

# Apresentação

#### <span id="page-1-0"></span>Geral

Este guia de início rápido (daqui em diante denominado "o Manual") apresenta as funções e operações do dispositivo DVR (daqui em diante denominado "o DVR").

#### Instruções de segurança

Neste Manual, podem aparecer as seguintes palavras de aviso com significado definido:

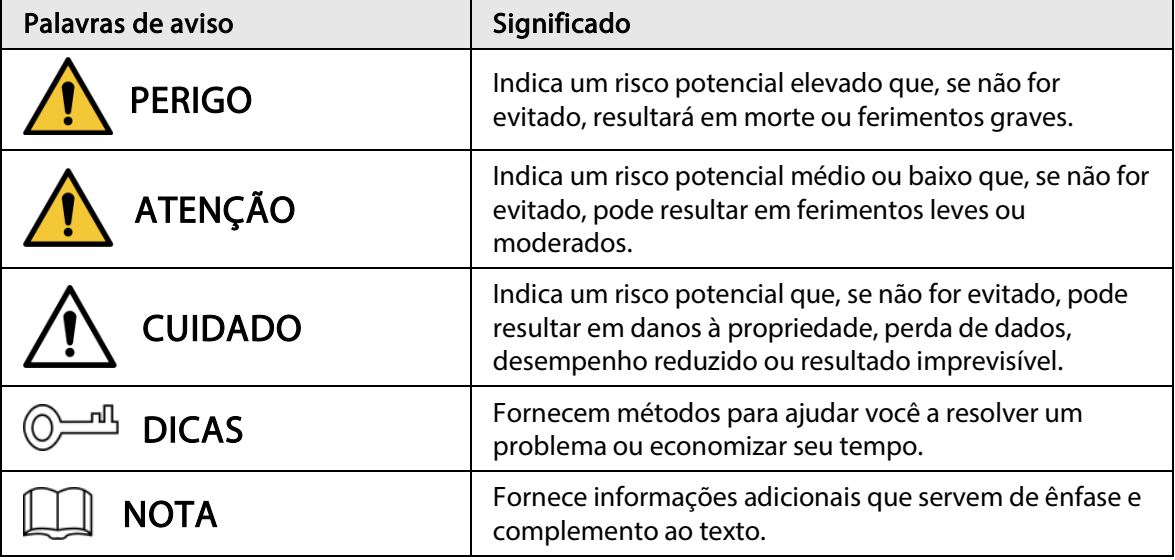

#### Histórico de revisões

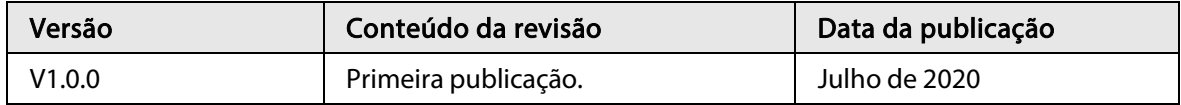

#### Aviso de proteção de privacidade

Como usuário ou controlador de dados do DVR, você pode coletar dados pessoais de outras pessoas, como o rosto, as impressões digitais, o número da placa do carro, o endereço de email, o número de telefone, o GPS. Você deve cumprir as leis e os regulamentos locais de proteção de privacidade para proteger os direitos e interesses legítimos de outras pessoas, implementando medidas que incluem, entre outros: fornecer identificação clara e visível para informar o titular dos dados sobre a existência de área de vigilância e fornecer informações de contato relacionadas.

#### Sobre o manual

- Este Manual é apenas para referência. Caso haja discrepâncias entre o Manual e o produto real, este último deve prevalecer.
- Não nos responsabilizamos por perdas causadas por operações que não estejam de acordo com o Manual.
- O Manual deve ser atualizado de acordo com as leis e regulamentações mais recentes das jurisdições relacionadas. Para obter informações detalhadas, consulte o manual impresso, o CD-ROM, o código QR ou nosso site oficial. Caso haja discrepâncias entre a versão impressa e a versão eletrônica, esta última deve prevalecer.
- Todos os designs e softwares estão sujeitos a alterações sem aviso prévio por escrito. As atualizações do produto podem causar diferenças entre o produto real e o Manual. Entre em contato com o atendimento ao cliente para obter o programa mais recente e a documentação complementar.
- Podem existir ainda variações em dados técnicos, descrição de operações e funções ou erros de impressão. Em caso de dúvidas ou disputas, consulte nossa explicação final.
- Se não for possível abrir o Manual em PDF, atualize o software leitor ou tente usar outro software leitor convencional.
- Todas as marcas comerciais, marcas registradas e nomes de empresas no Manual pertencem a seus respectivos proprietários.
- Visite nosso site, entre em contato com o fornecedor ou com o atendimento ao cliente caso ocorra qualquer problema ao usar o DVR.
- Em caso de incertezas ou controvérsias, consulte nossa explicação final.

# Salvaguardas e avisos importantes

<span id="page-3-0"></span>A descrição a seguir é o método correto de aplicação do DVR. Leia o Manual atentamente antes de usar o produto, para evitar riscos e perda de propriedade. Siga estritamente as instruções do Manual durante a utilização e guarde-o adequadamente após a leitura.

#### Requisitos operacionais

- Não coloque e instale o DVR em área exposta à luz solar direta ou perto de dispositivos geradores de calor.
- Não instale o DVR em área úmida, empoeirada ou fuliginosa.
- Mantenha-o instalado na horizontal ou instale-o em locais estáveis e evite a queda.
- Não pingue ou derrame líquidos no DVR; não ponha nada com líquido sobre o DVR, para evitar que entre líquido no equipamento.
- Instale o DVR em locais bem ventilados; não obstrua sua abertura de ventilação.
- Use o DVR apenas dentro da faixa nominal de entrada e saída.
- Não desmonte o DVR aleatoriamente.
- Transporte, use e armazene o DVR dentro da faixa permitida de umidade e temperatura.

#### Requisitos de energia

- Utilize as baterias de acordo com as especificações. Caso contrário, poderá haver risco de incêndio, explosão ou queimaduras!
- Ao substituir as baterias, utilize apenas baterias do mesmo tipo.
- Descarte as baterias usadas de acordo com as instruções.
- Use cabos elétricos de acordo com as especificações recomendadas pelos regulamentos locais.
- Use o adaptador de energia padrão compatível com este DVR. Do contrário, o usuário assumirá a responsabilidade por lesões pessoais ou danos ao DVR.
- Utilize uma fonte de alimentação que atenda aos requisitos de SELV (tensão extrabaixa de segurança) e forneça energia com tensão nominal em conformidade com a IEC60950-1 para fonte de alimentação limitada. Sobre os requisitos específicos de fonte de alimentação, consulte a etiqueta do dispositivo.
- Produtos com estrutura de categoria I devem ser conectados a uma tomada de energia equipada com aterramento de proteção.
- O acoplador do aparelho é um dispositivo de desconexão. Durante o uso normal, mantenha um ângulo que facilite a operação.

# Índice

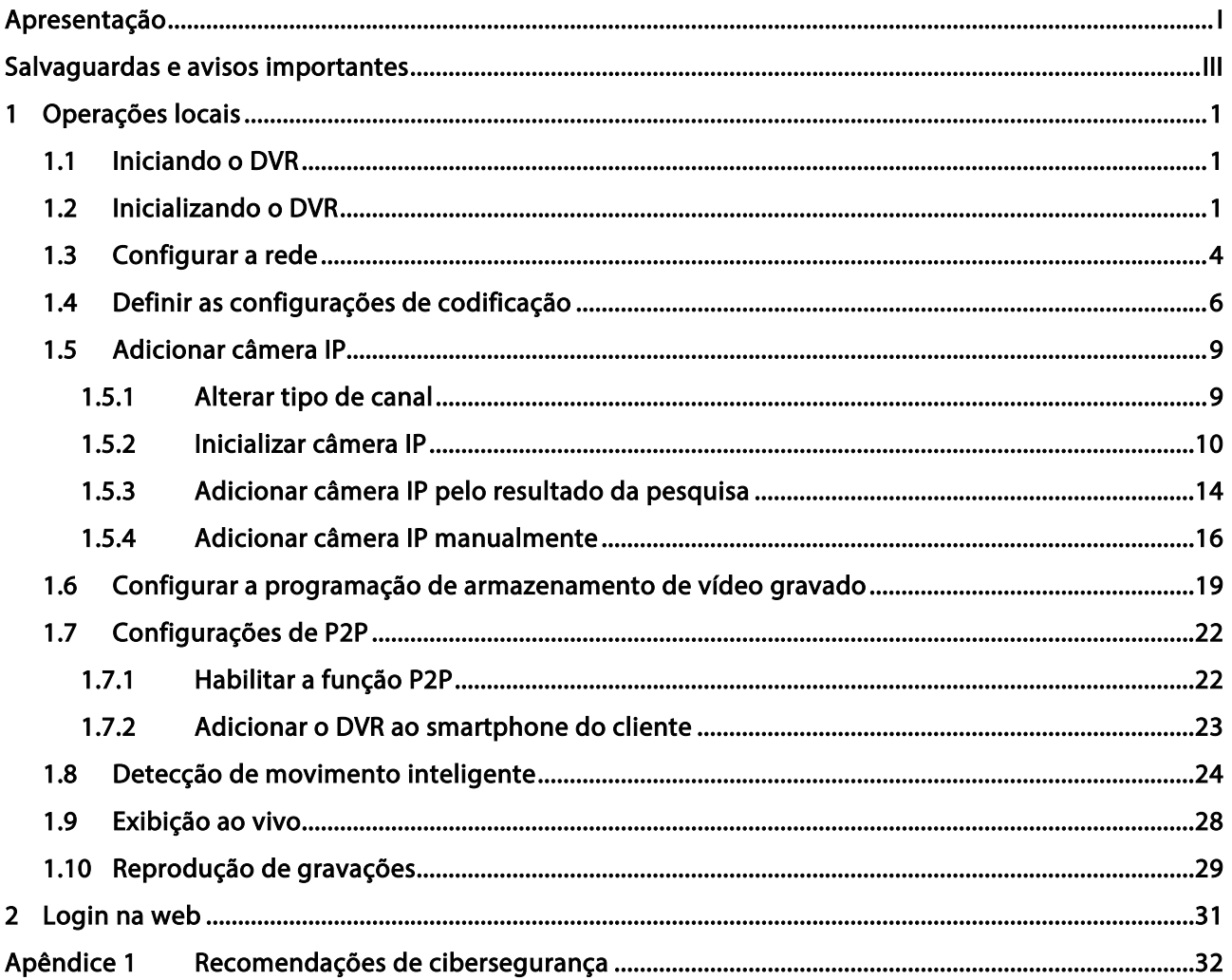

# **1** Operações locais

<span id="page-5-0"></span>M

Pequenas diferenças podem ser encontradas nas interfaces de modelos diferentes. As figuras a seguir são apenas ilustrativas. O produto real deverá prevalecer.

### <span id="page-5-1"></span>1.1 Iniciando o DVR

Antes de iniciar o DVR, verifique se:

- A tensão de entrada nominal corresponde aos requisitos de energia do DVR.
- A conexão do cabo de alimentação está pronta.
- Para segurança do dispositivo, conecte o DVR ao adaptador de energia primeiro, e em seguida conecte-o a uma tomada de energia.
- Utilize sempre uma corrente estável. Recomenda-se usar uma fonte de alimentação ininterrupta (UPS).

### <span id="page-5-2"></span>1.2 Inicializando o DVR

Este tópico mostra como inicializar o DVR antes do uso.

#### Informações básicas

Ao inicializar o dispositivo pela primeira vez, é necessário configurar as informações de senha para admin (por padrão). Para garantir a segurança do dispositivo, é recomendável guardar a senha de login de maneira adequada e alterá-la regularmente.

#### Procedimento

Passo 1: Ligue o DVR.

O sistema entrará na interface de inicialização do dispositivo.

Passo 2: Nas listas suspensas, selecione a região, o idioma e o padrão de vídeo conforme necessário.

 $\square$ 

É possível alterar estas configurações nas páginas de configurações do DVR após a inicialização.

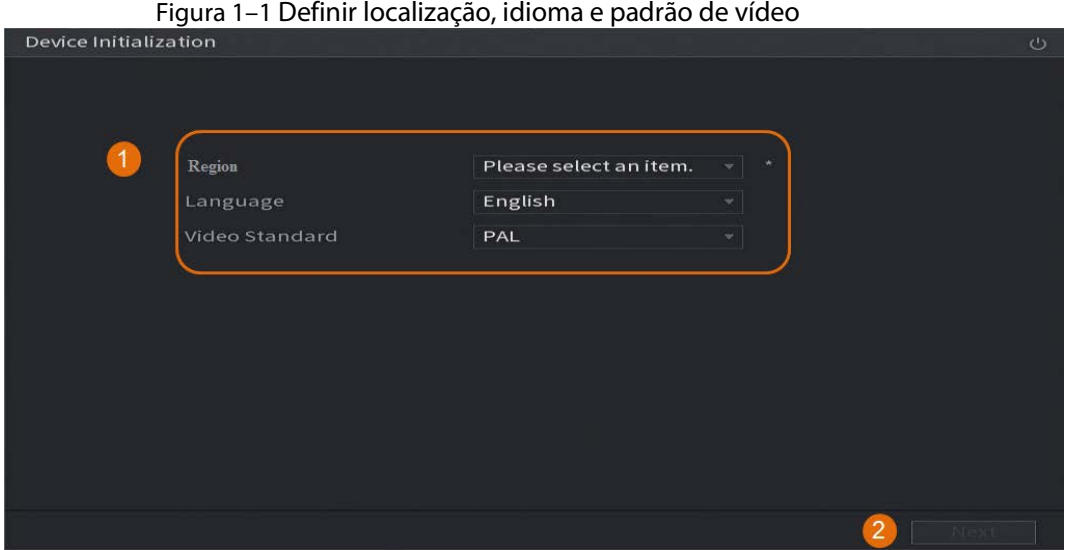

Passo 3: Clique em Avançar (Next).

Passo 4: Leia o contrato de licença de software, selecione a opção Li e concordo com todos os termos (I have read and agree to all terms) e clique em Avançar (Next).

Passo 5: Selecione o fuso horário, configure a hora do sistema e clique em Avançar (Next).

Figura 1–2 Configurar fuso horário e hora do sistema

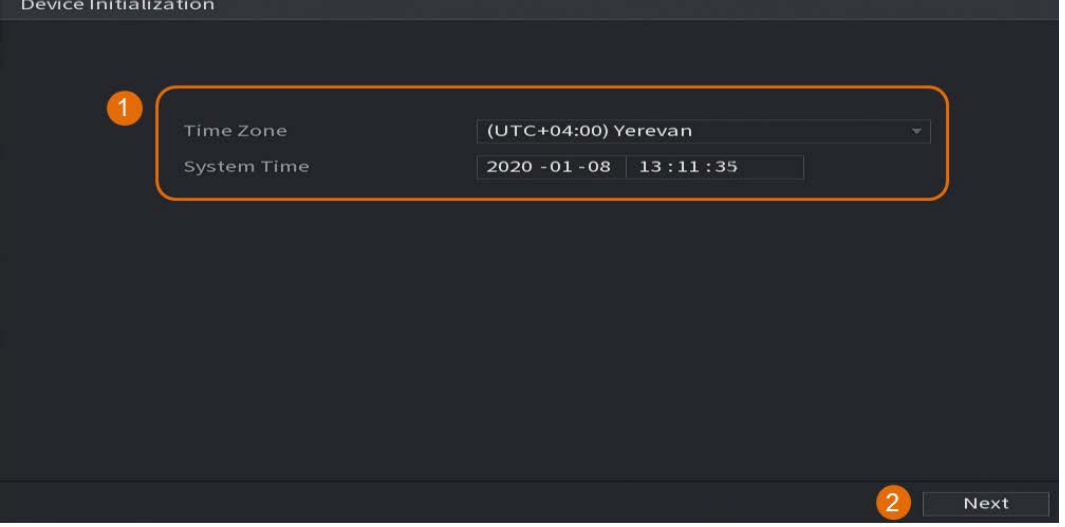

Passo 6: Configure as informações da senha para o administrador do dispositivo, e em seguida clique em Próximo (Next).

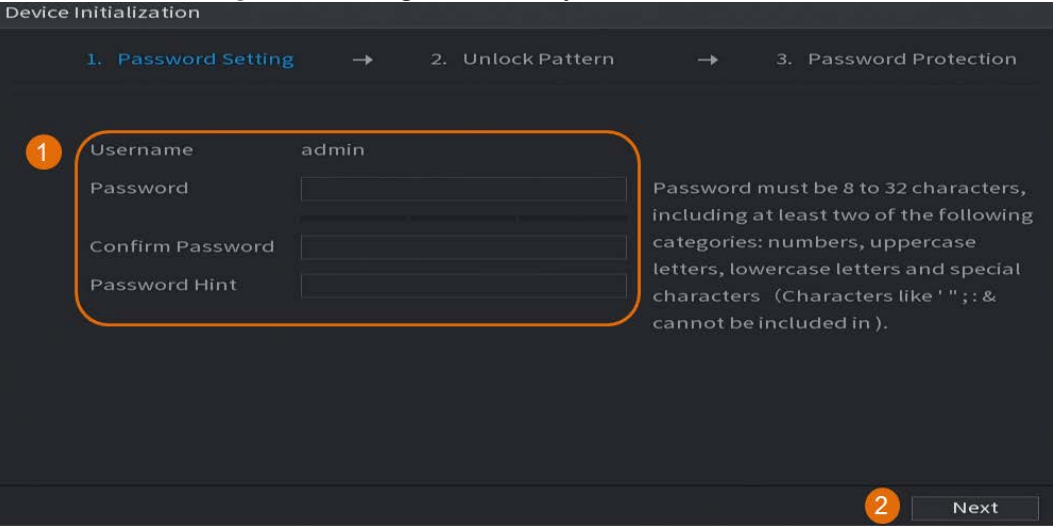

#### Figura 1–3 Configurar informações de senha

Tabela 1–1 Informações de senha

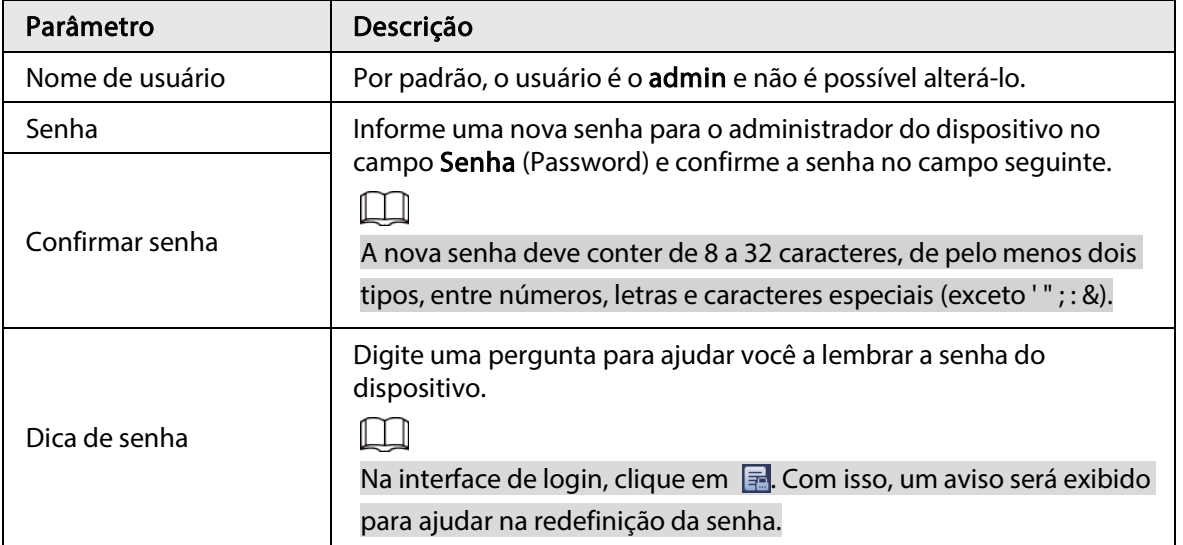

Passo 7: (Opcional) Use o mouse para desenhar um padrão de desbloqueio e desenho-o novamente para confirmar.

3. Password Protection Draw the unlock pattern. Previous Skip  $\Box$ 

Figura 1–4 Desenhar um padrão de desbloqueio

- O padrão deve passar por pelo menos quatro pontos.
- Caso você não queira configurar o padrão de desbloqueio, clique em Pular (Skip).
- Após o padrão de desbloqueio ser configurado, ele será usado como método de autenticação padrão. Se você pular essa configuração, digite a senha de login.

Passo 8: (Opcional) Aplique perguntas de segurança e email reservado ao DVR.

- Habilite a opção E-mail de recuperação (Reserved Email) e informe o endereço de e-mail.
- Habilite a opção Pergunta de segurança (Security Question), selecione as perguntas nas listas suspensas para Pergunta 1, Pergunta 2 e Pergunta 3 (Question 1, Question 2 e Question 3) e informe as respectivas respostas.

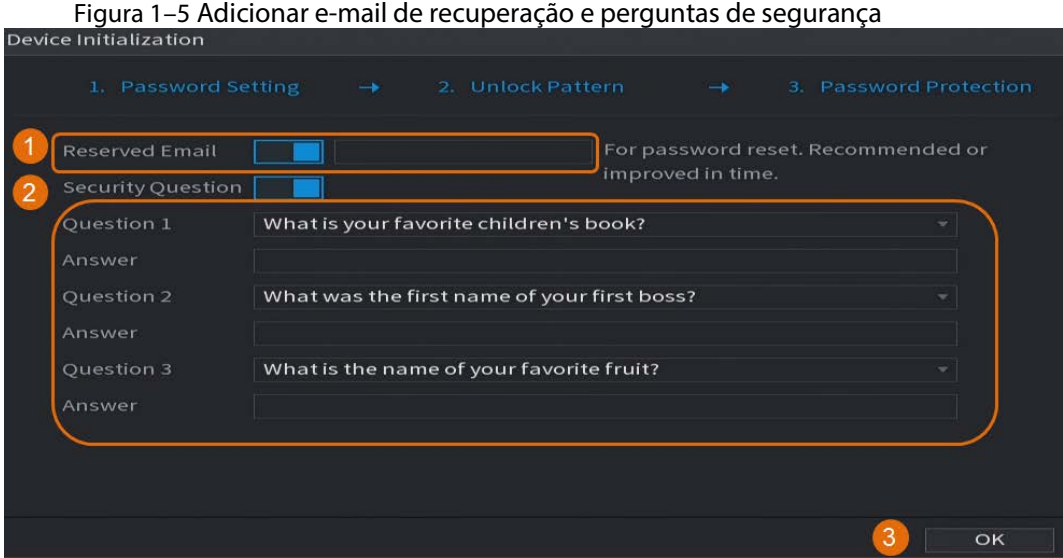

Passo 9: Clique em OK.

### <span id="page-8-0"></span>1.3 Configurar a rede

É possível definir as configurações básicas da rede como o modo da rede, versão IP e endereço IP para o DVR.

Passo 1: Selecione Menu principal > REDE > TCP/IP (Main Menu > NETWORK > TCP/IP).

Passo 2: Configure os parâmetros.

 $\boxed{1}$ 

Você também pode configurar os parâmetros de rede no assistente de inicialização.

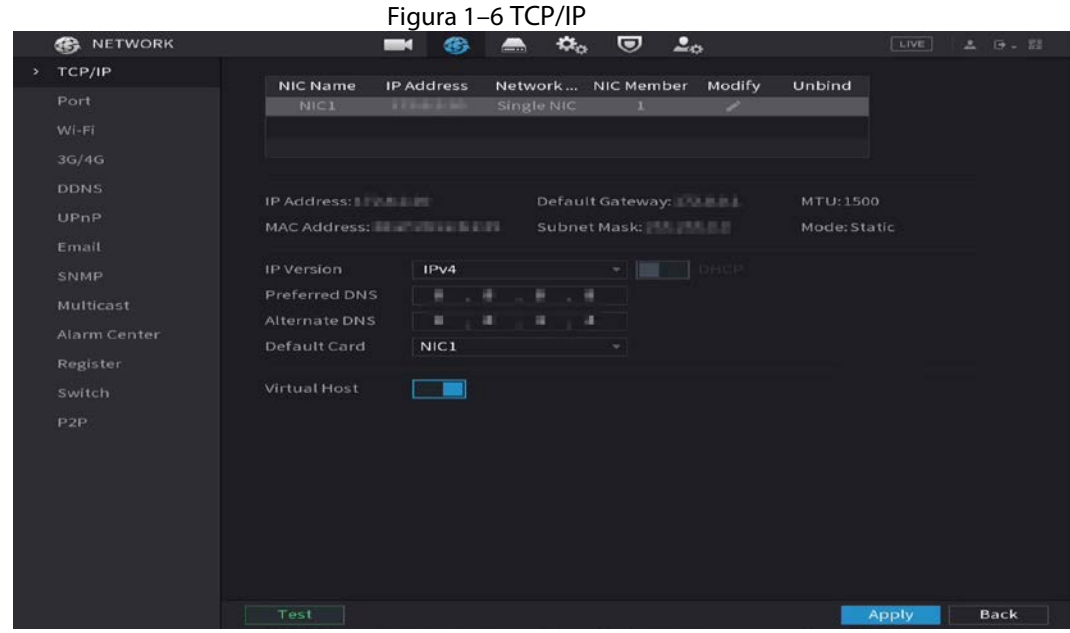

Tabela 1–2 Parâmetros de TCP/IP

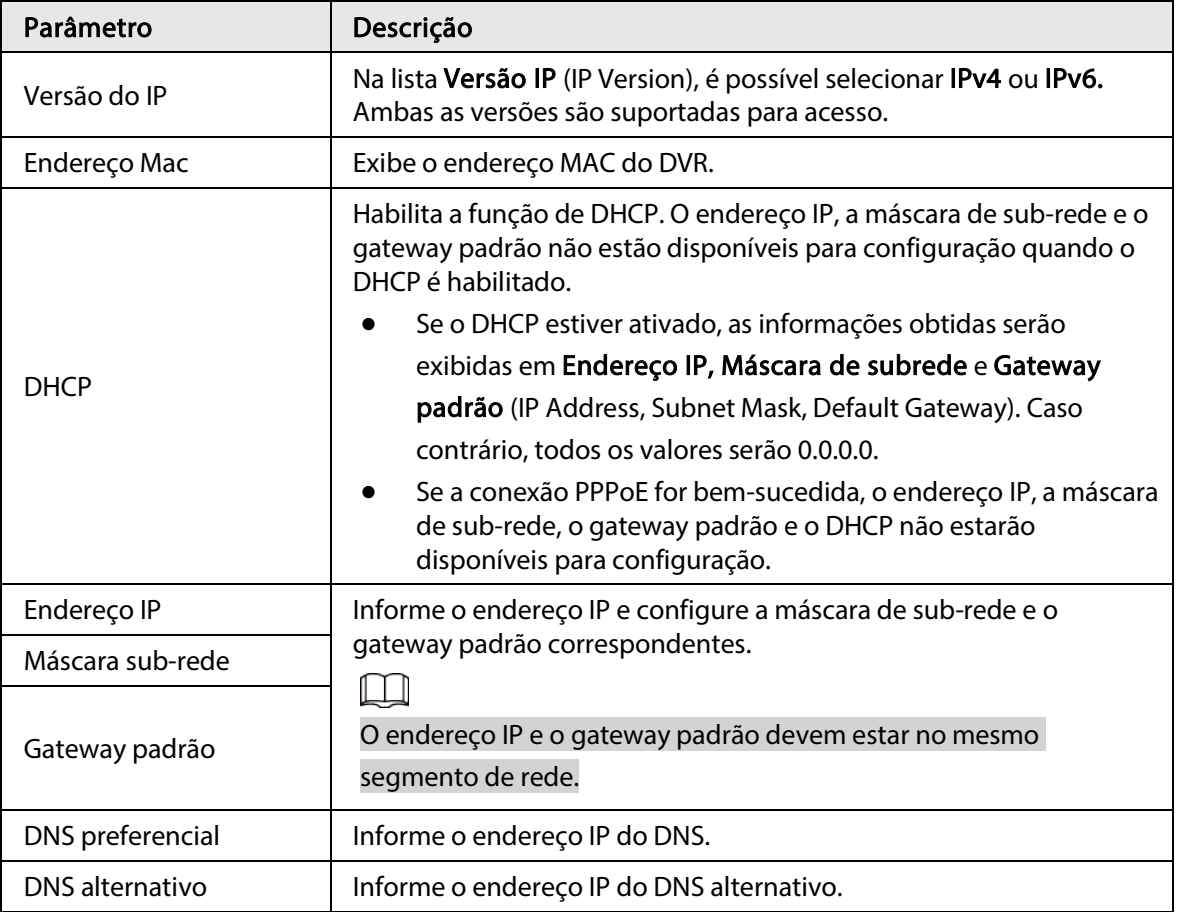

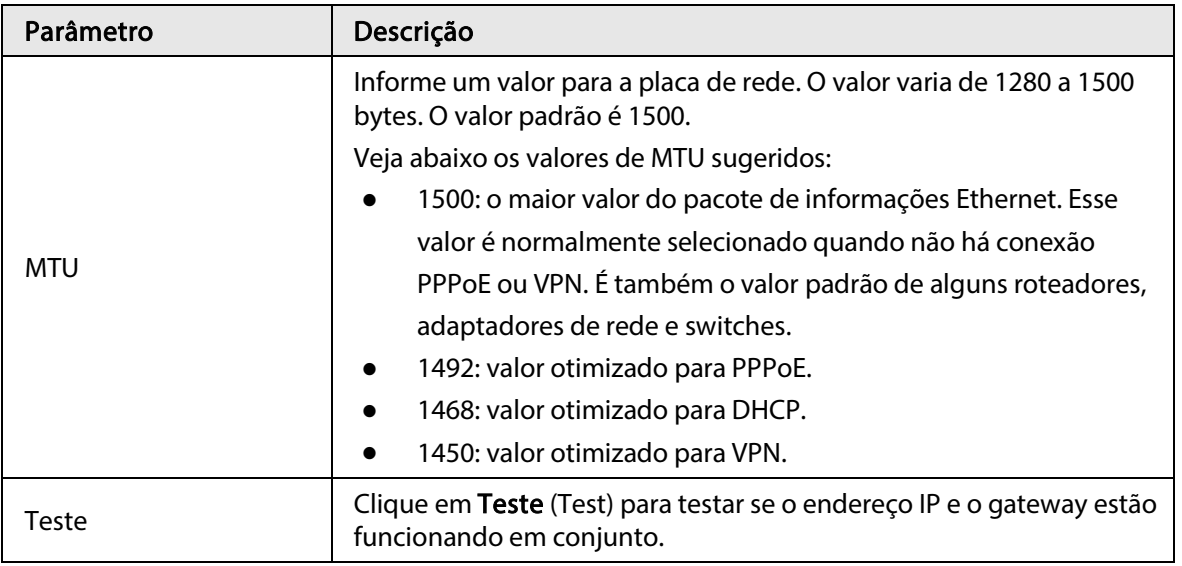

Passo 3: Clique em OK.

## <span id="page-10-0"></span>1.4 Definir as configurações de codificação

Este tópico mostra como definir as configurações de codificação para cada canal.

#### Procedimento

Passo 1: Selecione Menu principal > CÂMERA > Codificação > Áudio/Vídeo.

(Main Menu > CAMERA > Encode > Audio/Video).

Passo 2: Configure os parâmetros do fluxo primário/secundário.

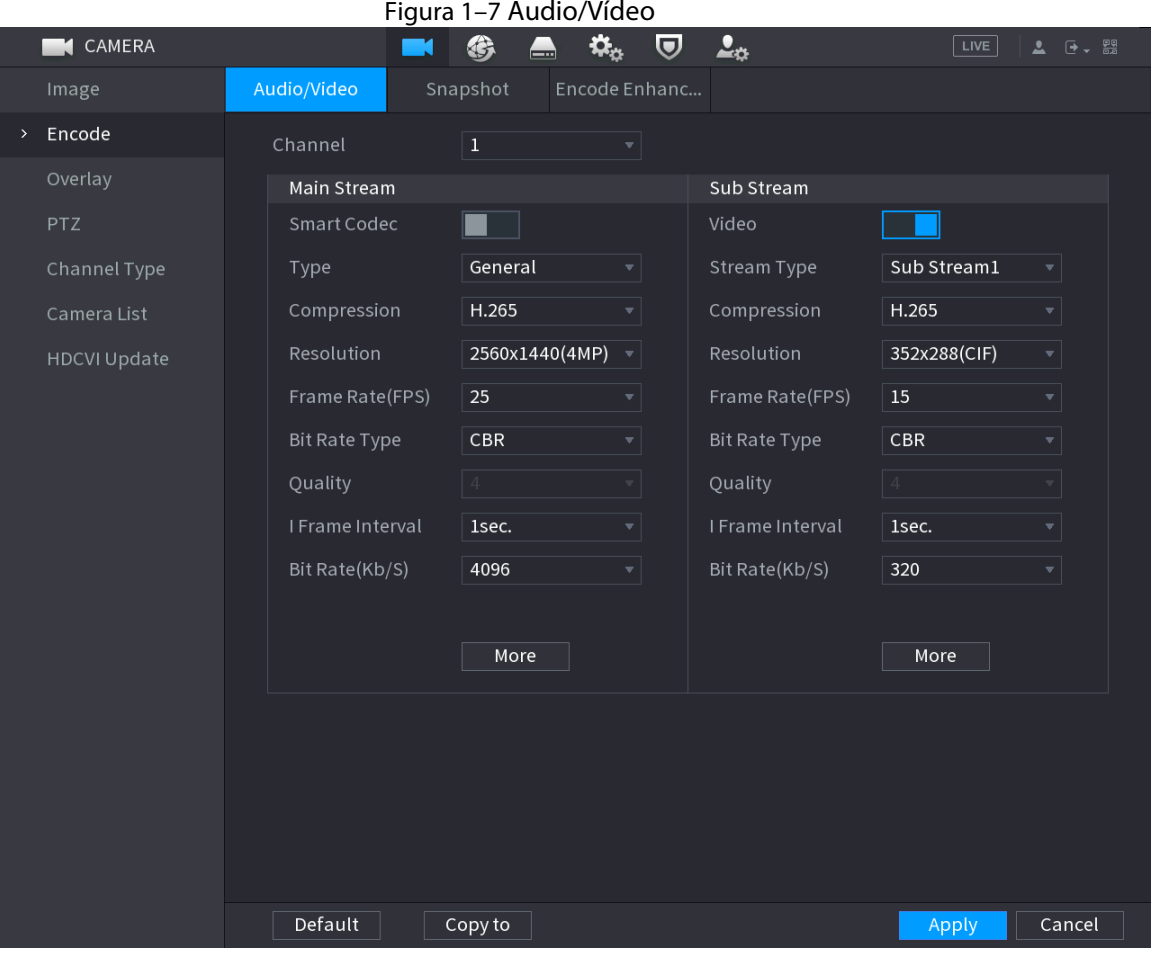

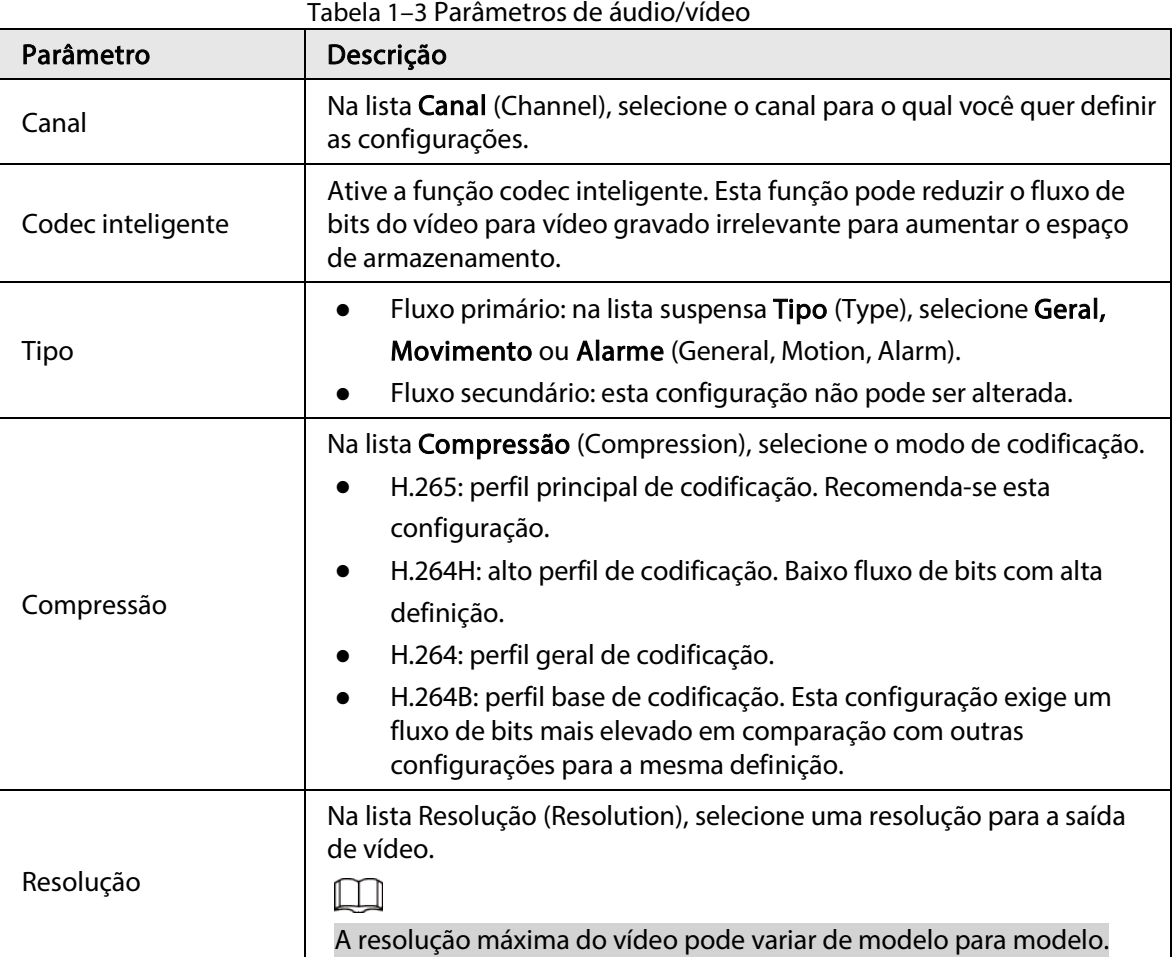

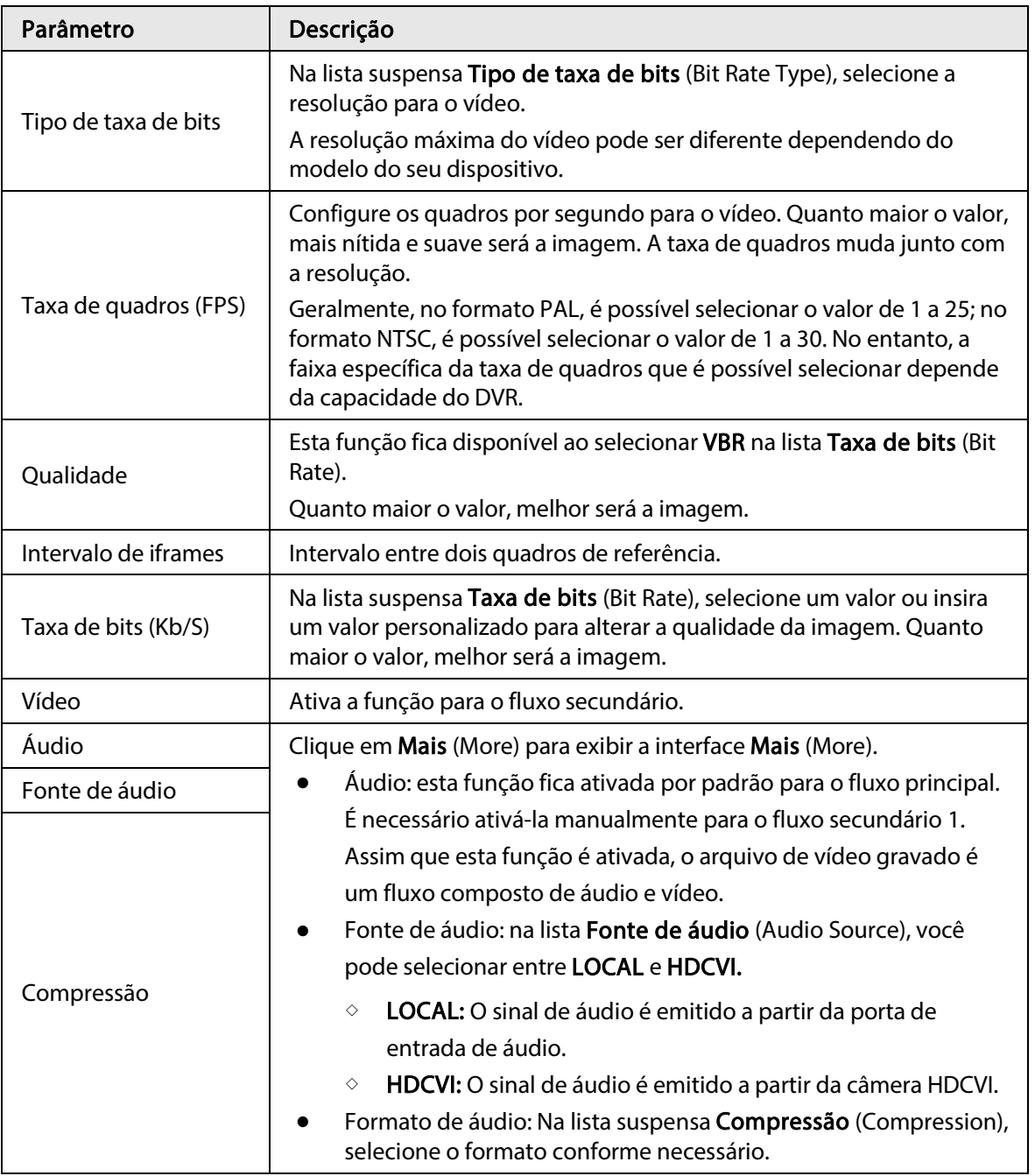

Passo 3: Clique em Aplicar (Apply).

 $\Box$ 

Você pode clicar em Copiar para (Copy to) para copiar as configurações para outros canais.

## <span id="page-13-0"></span>1.5 Adicionar câmera IP

É possível adicionar uma câmera IP pelo resultado da pesquisa ou inserindo manualmente as informações de IP. Antes de adicionar a câmera IP, você deve alterar pelo menos um canal analógico para o canal IP.

 $\square$ 

As câmeras que você quiser adicionar devem estar na mesma rede que o DVR.

### <span id="page-13-1"></span>1.5.1 Alterar tipo de canal

É possível converter o tipo de canal para canal IP quando for necessário adicionar uma câmera IP ao DVR.

#### Informações básicas

Todos os canais do DVR são definidos como canais analógicos por padrão, sendo possível convertê-los para canais IP.

#### Procedimento

Passo 1: Selecione Menu principal > CÂMERA > Tipo de canal (Main Menu > CAMERA > Channel Type).

Passo 2: Marque a(s) caixa(s) de seleção na coluna IP.

- A seleção de canal para a câmera analógica ou para a câmera IP estão em sequência; por exemplo, caso queira converter canais para câmeras IP, você precisa selecionar a partir do último número de canal primeiro, o Canal 8, o que significa que não é possível selecionar o canal 7 diretamente sem ter selecionado o canal 8.
- No caso da figura a seguir, os canais 9 16 são apenas para câmeras IP e a faixa varia de acordo com o modelo adquirido. O produto real deverá prevalecer.

Figura 1–8 Selecionar canal IP

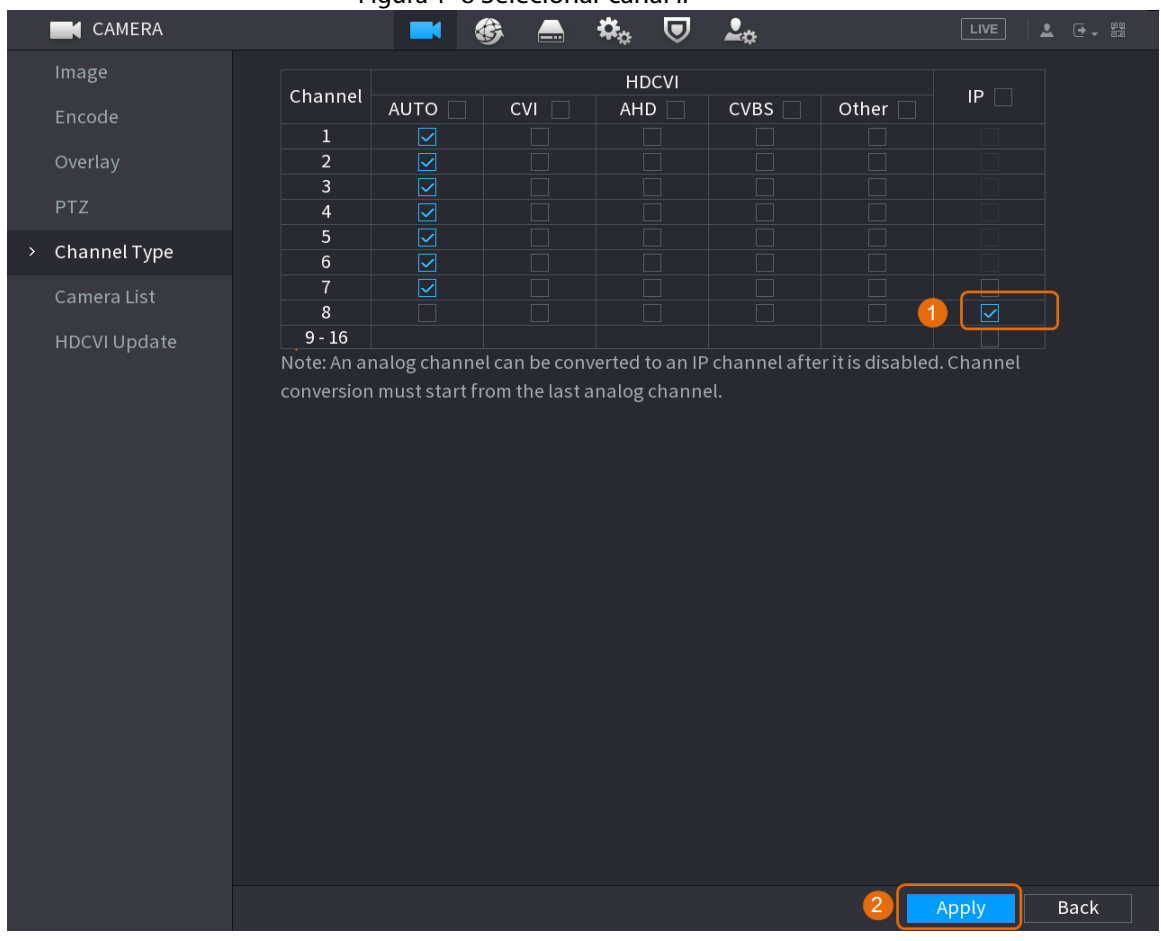

Passo 3: Clique em Aplicar (Apply) e siga as instruções na tela para concluir as configurações.

### <span id="page-14-0"></span>1.5.2 Inicializar câmera IP

Esta seção mostra como inicializar novas câmeras ou as câmeras existentes após restaurar os padrões de fábrica.

#### Informações básicas

 $\Box$ 

A câmera IP deverá ser inicializada antes de ser conectada ao DVR; do contrário haverá falha na conexão. A inicialização irá alterar a senha de login e o endereço IP da câmera IP.

#### Procedimento

Passo 1: Selecione Menu principal > Câmera > Lista de câmeras > Adicionar câmera (Main Menu > Camera > Camera List > Add Camera).

Passo 2: Habilite a opção Não inicializado (Uninitialized) e clique em Pesquisar dispositivo (Search Device).

|   | Image          | ╯              | Add Camera           | Status                 |                   | Firmware             | Update             |                |                           |
|---|----------------|----------------|----------------------|------------------------|-------------------|----------------------|--------------------|----------------|---------------------------|
|   | Encode         |                | IP Address           | ▼││                    |                   | Search<br>$\vert$ 1  | Uninitialized      |                | Initialize                |
|   | Overlay        |                | 105                  | Modify                 | Live              | Status               | IP Address ▲       |                | Manufact $\blacktriangle$ |
|   | <b>PTZ</b>     |                | $\mathbf{1}$         | ◢                      | <b>LIVE</b>       | $\checkmark$         | <b>COLLA</b>       |                | Private $\equiv$          |
|   | D/A Conversion |                | $\,2$                | ∕                      | <b>LIVE</b>       | $\checkmark$         | <b>PERMIT</b>      |                | Private                   |
|   |                |                | 3                    | ∕                      | <b>LIVE</b>       | $\checkmark$         | <b>COMMAND</b>     |                | Private                   |
| × | Camera List    |                | $\overline{4}$       | ◢                      | LIVE              | $\checkmark$         | <u>a matang pa</u> |                | Private                   |
|   | HDCVI Update   |                | $\,$ 5 $\,$          | ◢                      | LIVE              | $\checkmark$         | <b>PERMIT</b>      |                | Private                   |
|   |                |                | 6                    | ◢                      | <b>LIVE</b>       | $\checkmark$         |                    |                | Private                   |
|   |                |                | $\blacktriangleleft$ |                        |                   |                      |                    |                | Þ.                        |
|   |                |                |                      |                        |                   |                      |                    |                |                           |
|   |                | $\overline{2}$ | Search Device        | Add                    | Manual Add        | Modify IP            |                    | None<br>Filter | $\overline{\mathbf{v}}$   |
|   |                |                | <b>Added Device</b>  |                        |                   |                      |                    |                |                           |
|   |                |                | Channel              | Modify                 | Delete            | IP Address<br>Status |                    | Port           | Device Nan                |
|   |                |                | D <sub>8</sub>       | ∕                      | 亩                 | <b>PERMIT</b><br>٠   |                    |                | camera14                  |
|   |                |                |                      |                        |                   |                      |                    |                |                           |
|   |                |                |                      |                        |                   |                      |                    |                |                           |
|   |                |                |                      |                        |                   |                      |                    |                |                           |
|   |                |                |                      |                        |                   |                      |                    |                |                           |
|   |                |                | $\blacktriangleleft$ |                        |                   |                      |                    |                | $\blacktriangleright$     |
|   |                |                |                      |                        |                   |                      |                    |                |                           |
|   |                |                | Delete               |                        |                   |                      |                    | Import         | Export                    |
|   |                |                |                      |                        |                   |                      |                    |                |                           |
|   |                |                |                      | Remaining Bandwidth/To | 0.00Mbps/5.50Mbps |                      |                    |                |                           |

Figure 1–9 Pesquisar dispositivo não inicializado

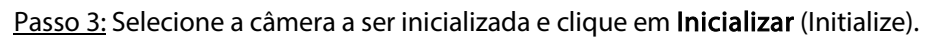

Figura 1–10 Inicializar a câmera

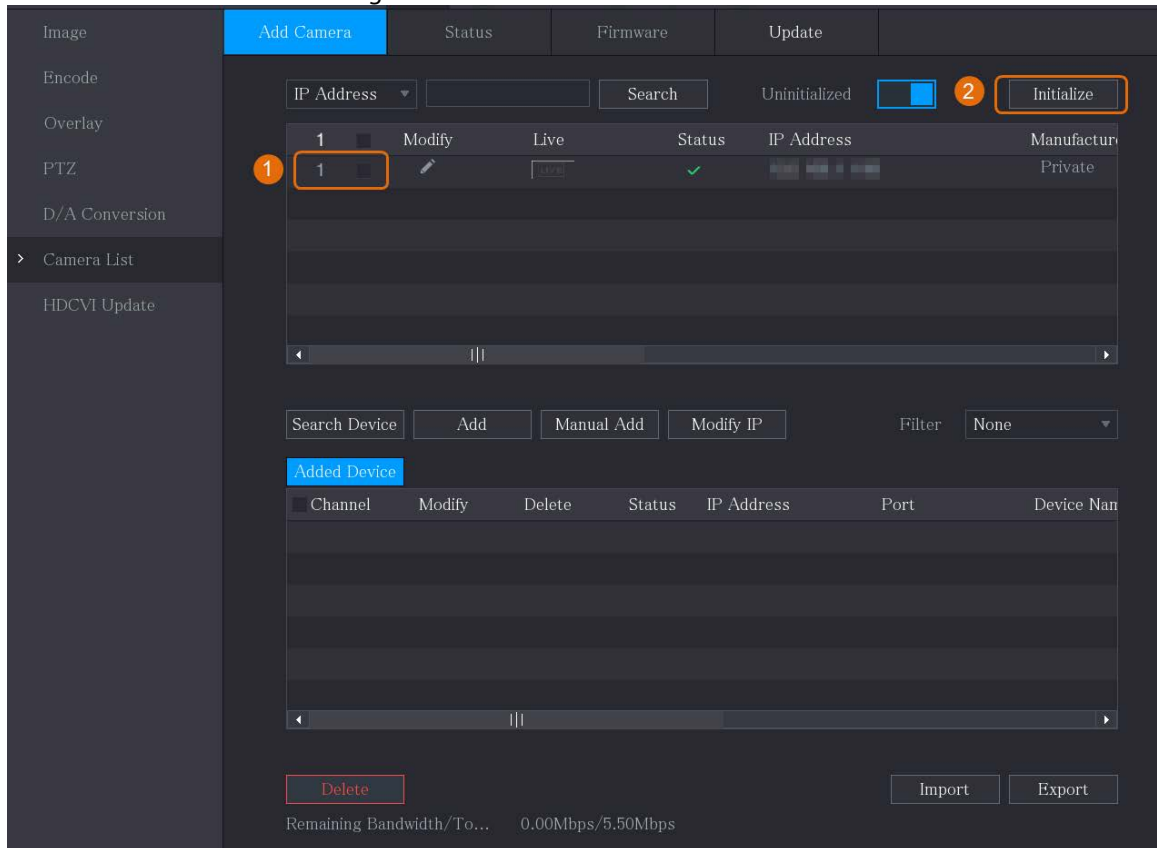

Passo 4: Adicione as informações de senha e e-mail à câmera IP.

● Use as configurações do DVR.

1. Selecione a opção Usando as informações atuais de senha e e-mail do dispositivo (Using current device password and email info).

 $\Box$ 

Essa caixa de seleção fica selecionada por padrão. Figura 1–11 Usar configurações do dispositivo

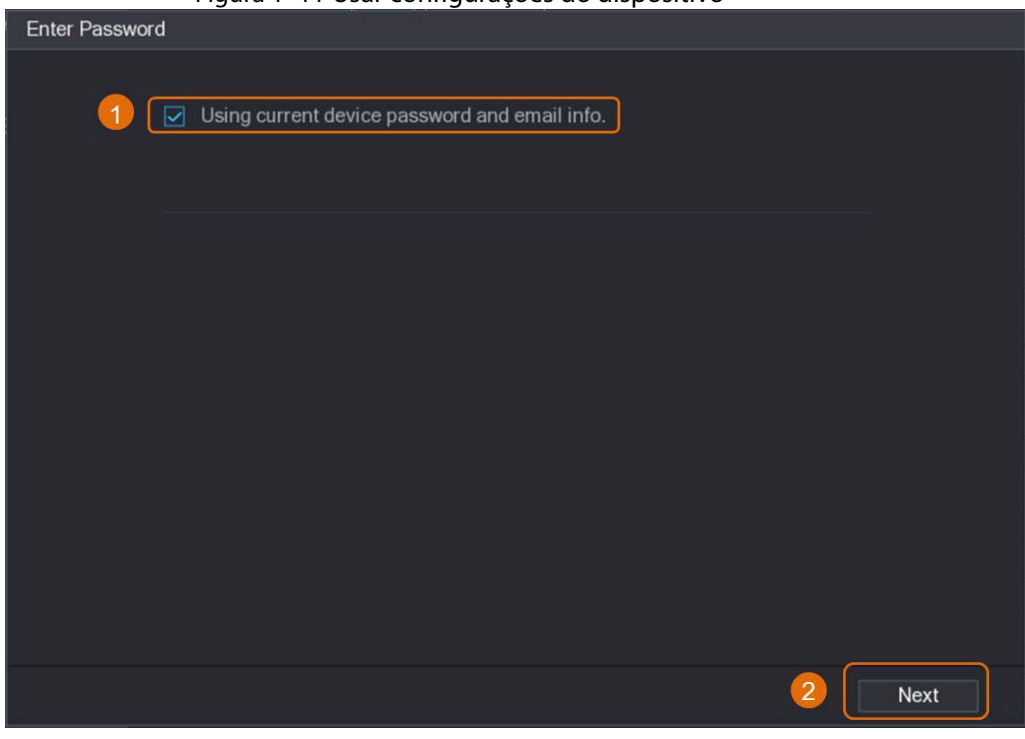

- 2. Clique em Avançar (Next).
- Definir as informações de senha e e-mail manualmente:
	- 1. Desmarque a opção Usando as informações atuais de senha e e-mail do dispositivo (Using current device password and email info).

Figura 1–12 Definir senha

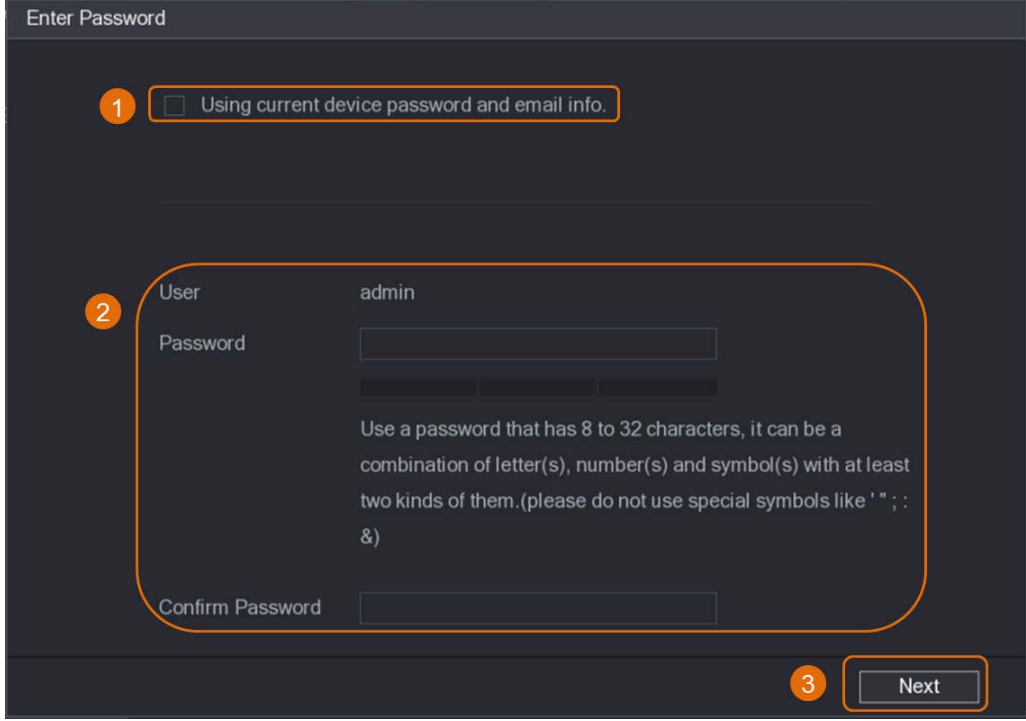

2. Defina uma senha.

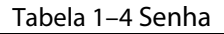

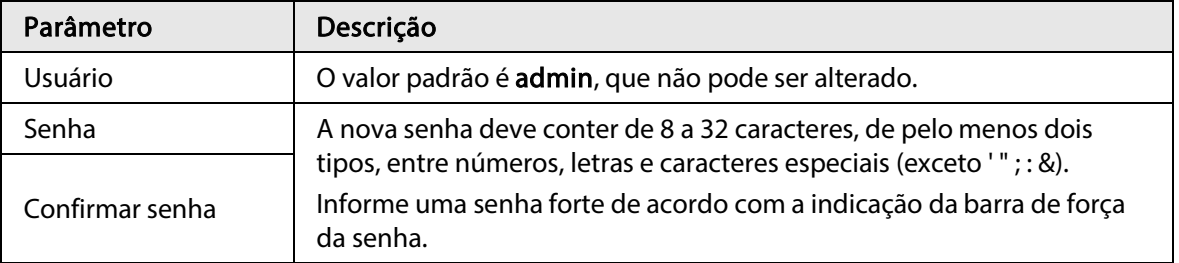

- 3. Clique em Avançar (Next).
- 4. Informe um endereço de e-mail e clique em Avançar (Next).

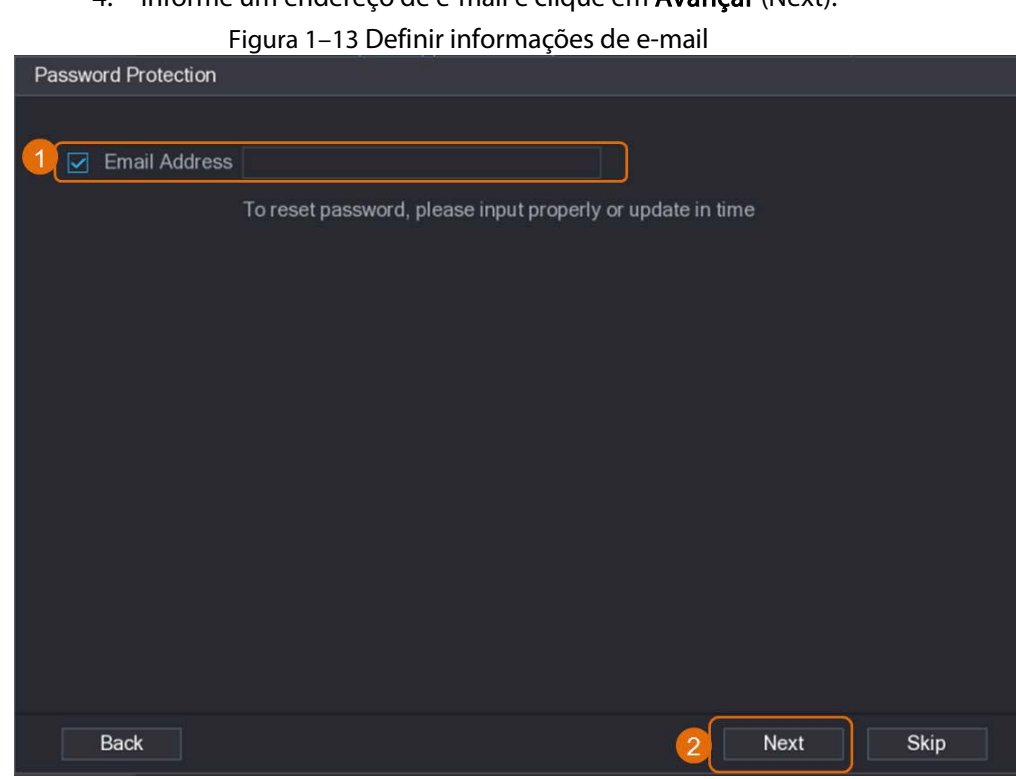

Passo 5: Configure o endereço IP da câmera.

- Selecione DHCP se houver um servidor DHCP em uso.
- Selecione Estático (Static) e informe o endereço IP, a máscara de sub-rede, o gateway padrão e o valor do incremento.

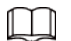

Defina o valor do incremento quando precisar alterar os endereços IP de várias câmeras ao mesmo tempo. O DVR irá adicionar o valor gradualmente na quarta seção do endereço IP ao alocar endereços IP para estas câmeras.

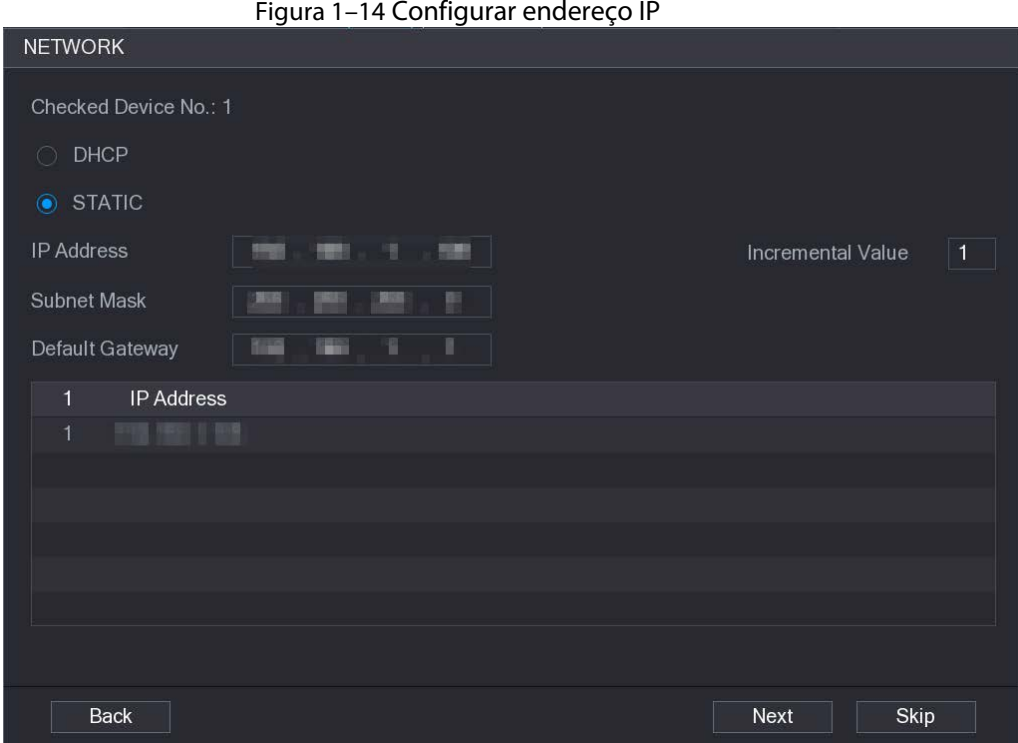

#### Passo 6: Clique em Avançar (Next).

Aguarde de 1 a 2 minutos para que a inicialização seja concluída. Passo 7: Clique em Concluído (Finished).

### <span id="page-18-0"></span>1.5.3 Adicionar câmera IP pelo resultado da pesquisa

### Pré-requisitos

Certifique-se de que as câmeras que pretende adicionar já tenham sido inicializadas e conectadas à rede correta.

#### Procedimento

Passo 1: Selecione Menu principal > CÂMERA > Lista de câmeras > Adicionar câmera (Main Menu > CAMERA > Camera List > Add Camera).

Passo 2: Clique em Pesquisar dispositivo (Search Device).

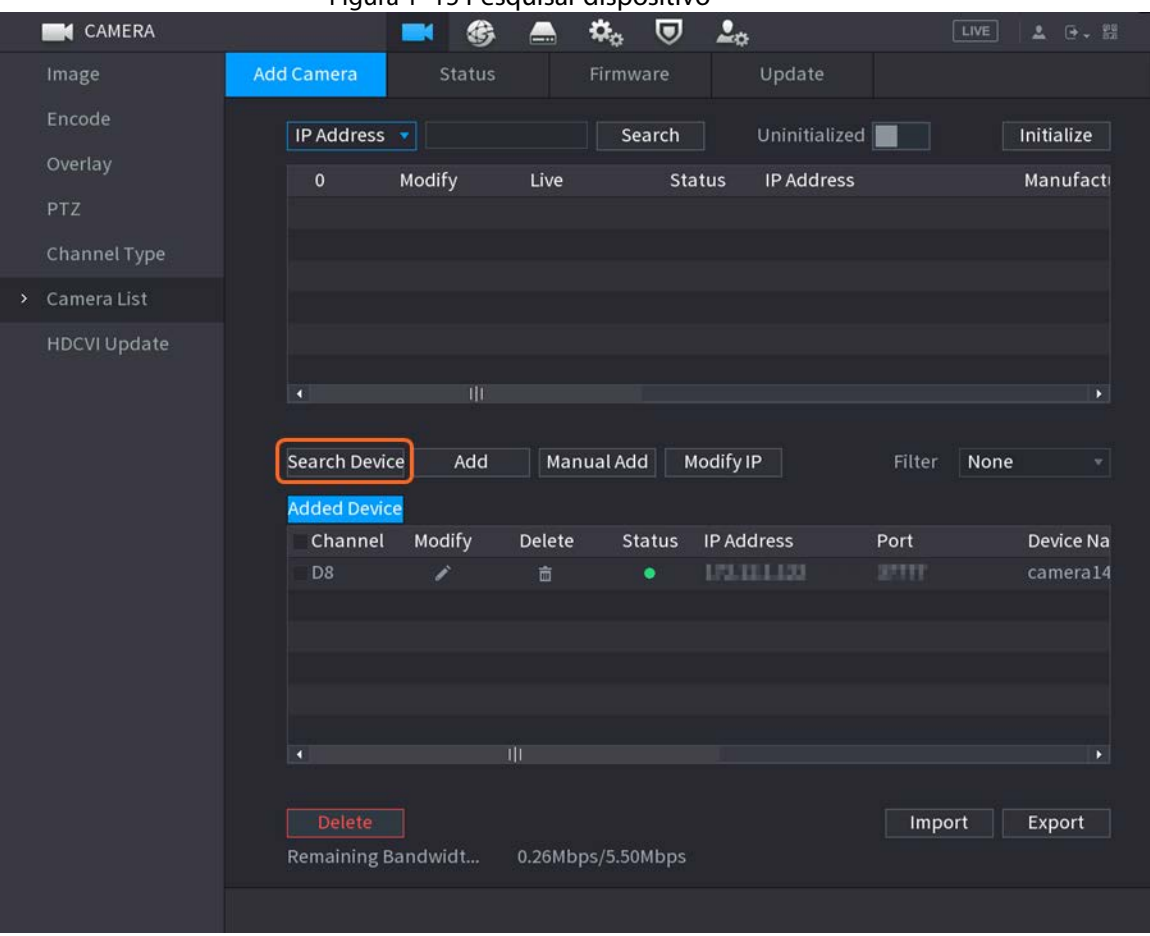

Figura 1–15 Pesquisar dispositivo

Passo 3: Adicione câmeras IP.

● Adicionar com duplo clique: clique duas vezes na câmera desejada para adicioná-la à lista de Dispositivos adicionados (Added Device).

 $\Box$ 

Você só pode adicionar uma câmera por resultado de pesquisa de cada vez.

● Adicionar pela caixa de seleção: marque a caixa de seleção da câmera desejada e clique em Adicionar (Add) para adicioná-la à lista de Dispositivos adicionados (Added Device).

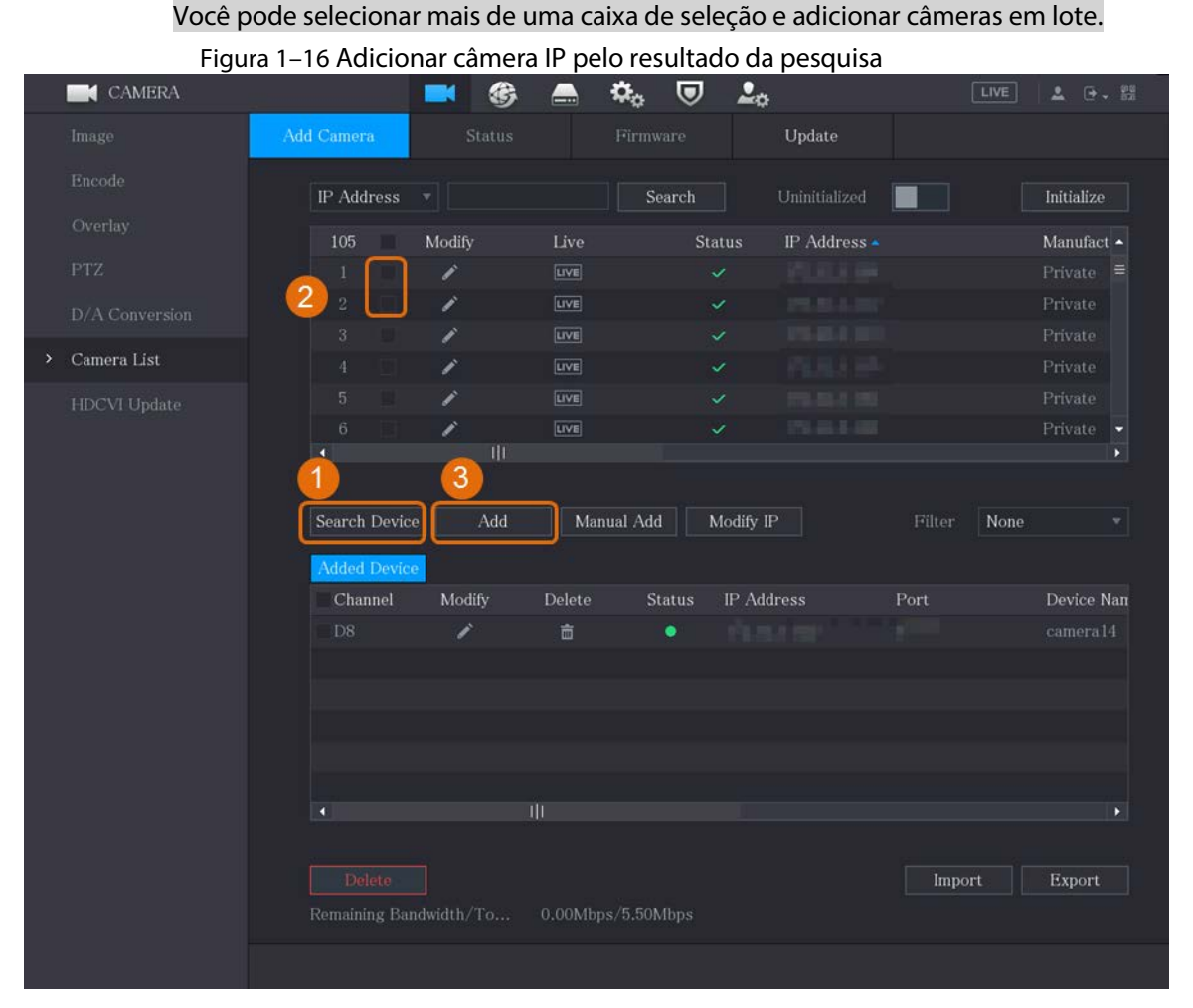

#### Resultado

- Se o status da câmera adicionada estiver verde (●), indica que a câmera foi devidamente adicionada ao DVR.
- Se o status da câmera adicionada estiver vermelho (●), indica falha na conexão entre a câmera e o DVR. Verifique os parâmetros da câmera, como senha, protocolo e número do canal e tente adicioná-la novamente.

### <span id="page-20-0"></span>1.5.4 Adicionar câmera IP manualmente

 $\Box$ 

Você pode adicionar uma câmera IP pelas informações de IP de cada vez.

#### Pré-requisitos

Certifique-se de que as câmeras que pretende adicionar já tenham sido inicializadas e conectadas à rede correta.

#### Procedimento

Passo 1: Selecione Menu principal > CÂMERA > Lista de câmeras > Adicionar câmera (Main Menu > CAMERA > Camera List > Add Camera).

Passo 2: Clique em Adição manual (Manual Add).

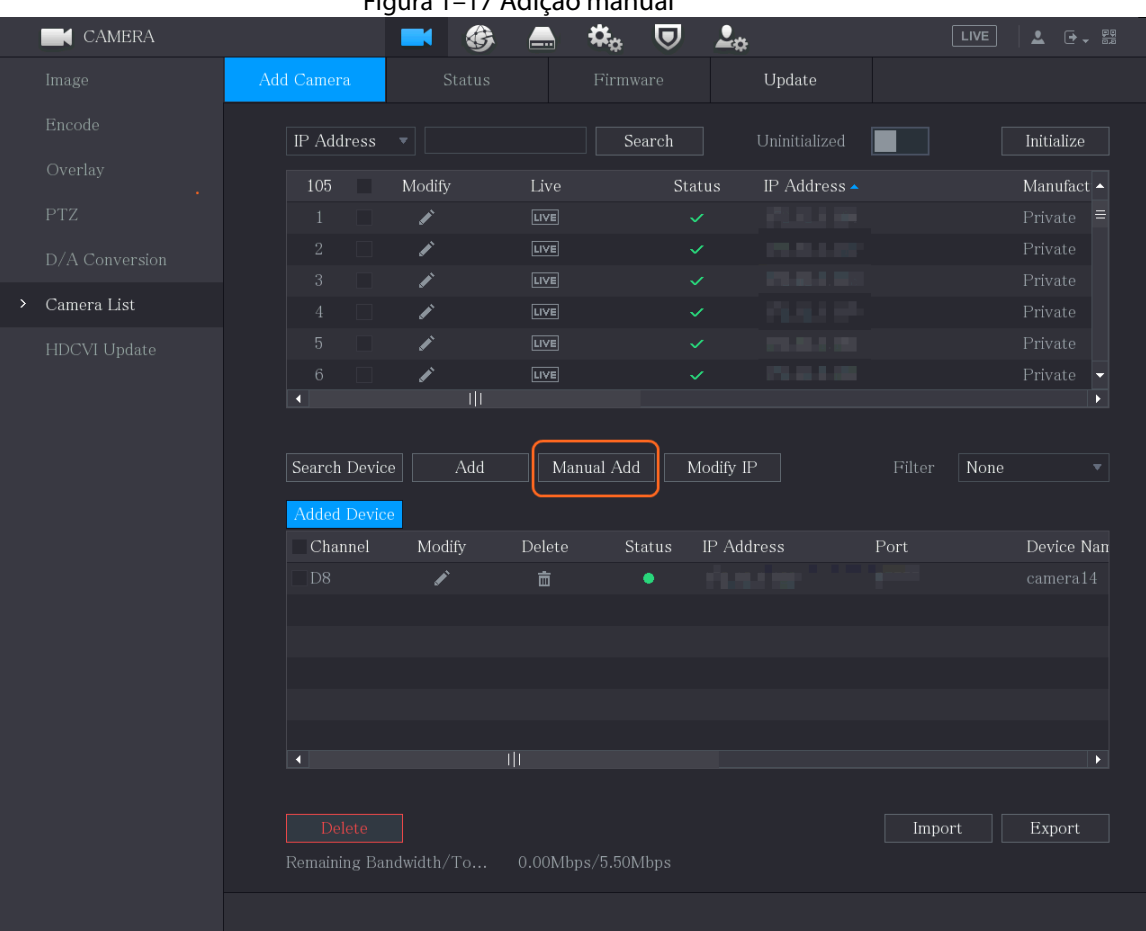

Figura 1–17 Adição manual

Passo 3: Na caixa de diálogo **Adição manual** (Manual Add), configure os parâmetros.

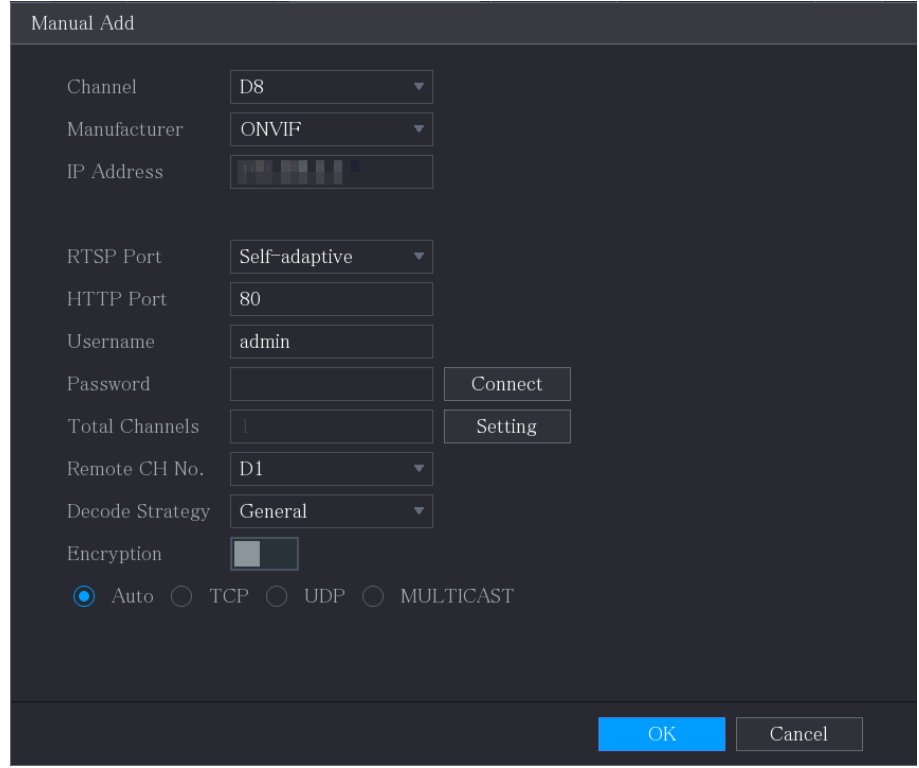

Figura 1–18 Configurar parâmetros de adição manual

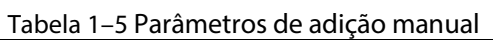

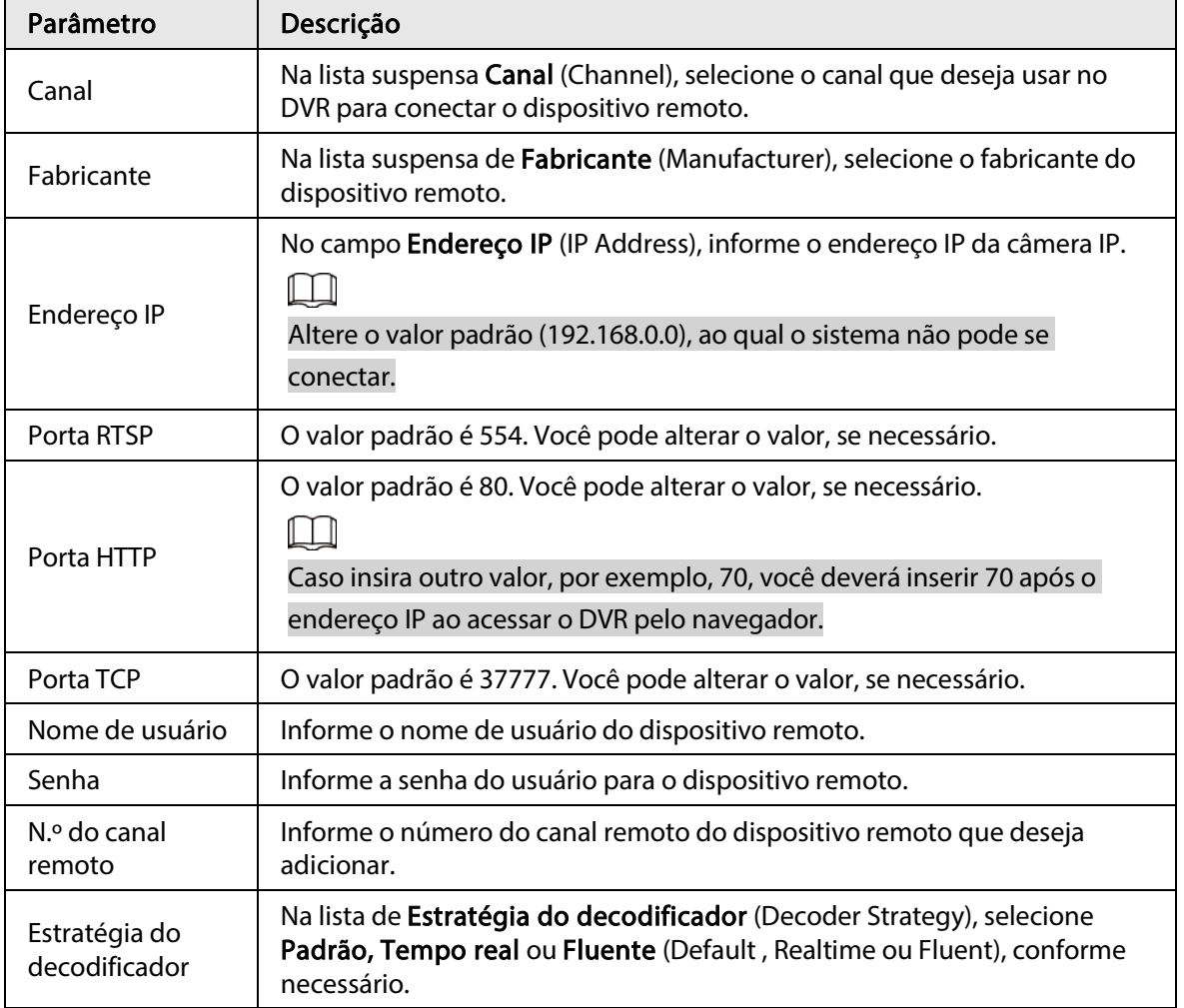

| Parâmetro         | Descrição                                                                                                    |  |  |  |  |
|-------------------|----------------------------------------------------------------------------------------------------|--|--|--|--|
| Tipo de protocolo | Se a câmera IP for adicionada através de protocolo privado, selecione<br>TCP.<br>Se a câmera IP for adicionada por meio do protocolo ONVIF, selecione<br>$\bullet$<br>Automático, TCP, UDP ou MULTICAST (Auto, TCP, UDP ou<br>MULTICAST).<br>Se a câmera IP for adicionada através de outros fabricantes, selecione<br>$\bullet$ |  |  |  |  |
|                   | TCP ou UDP.                                                                                                    |  |  |  |  |
| Criptografia      | Se a câmera IP for adicionada pelo protocolo ONVIF e a opção de<br>Criptografia (Encryption) for selecionada, os dados serão transmitidos com<br>proteção de criptografia.                                                                                                    |  |  |  |  |
|                   | Para usar essa função, a função HTTPS deve ser habilitada para a câmera IP                                                                                                    |  |  |  |  |
| $D_{2} = 1.01$    | remota.                                                                                                    |  |  |  |  |

Passo 4: Clique em OK.

## <span id="page-23-0"></span>1.6 Configurar a programação de armazenamento de vídeo gravado

Por padrão, todas as câmeras gravam vídeos continuamente 24 horas por dia. Você pode alterar as configurações, se necessário.

 $\Box$ 

Também é possível configurar a programação de armazenamento no assistente de inicialização.

#### Procedimento

Passo 1: Selecione Menu principal > ARMAZENAMENTO > Programação > Gravação (Main Menu > STORAGE > Schedule > Record).

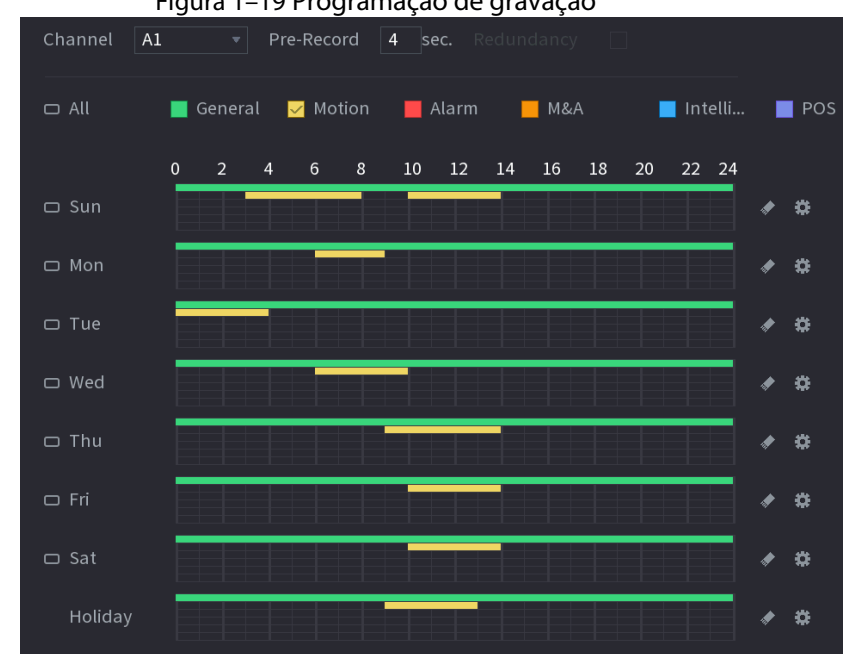

Figura 1–19 Programação de gravação

Passo 2: Configure os parâmetros.

| Parâmetro                   | Descrição                                                                                                    |  |  |  |  |
|-----------------------------|----------------------------------------------------------------------------------------------------|--|--|--|--|
| Canal                       | Na lista suspensa de Canal (Channel), selecione o canal para o qual deseja<br>alterar as configurações de gravação de vídeo.                                                                                                    |  |  |  |  |
| Pré-gravação                | No campo de Pré-gravação (Pre-record), defina o tempo para a captura<br>de vídeo extra que ocorre antes de um evento para disponibilizar<br>contexto a uma gravação. Intervalo: de 0 a 30 s.                                                                                                    |  |  |  |  |
| Redundância<br>(Redundancy) | Permite que os usuários definam um dos HDs como HD redundante para<br>salvar os arquivos gravados em HDs diferentes. Em caso de falha do HD,<br>você poderá encontrar o backup da gravação no HD redundante.<br>Selecione Menu principal > ARMAZENAMENTO > Gerenciador de<br>discos (Main Menu > STORAGE > Disk Manager) e defina um HD<br>como HD redundante.<br>Selecione Menu principal > ARMAZENAMENTO > Programar ><br>Gravar (Main Menu > STORAGE > Schedule > Record) e em seguida<br>marque a caixa de seleção Redundância (Redundancy).<br>Se o canal selecionado não estiver gravando, a função de<br>♦<br>redundância terá efeito da próxima vez que você gravar,<br>independentemente de a opção estar selecionada ou não.<br>Se o canal selecionado estiver gravando, os arquivos gravados<br>♦<br>atualmente serão armazenados e, em seguida, a gravação será<br>iniciada de acordo com a nova programação.<br>Esta função está disponível em modelos selecionados.<br>O HD redundante só faz backup dos vídeos gravados, mas não dos<br>instantâneos. |  |  |  |  |

Tabela 1–6 Parâmetros de gravação

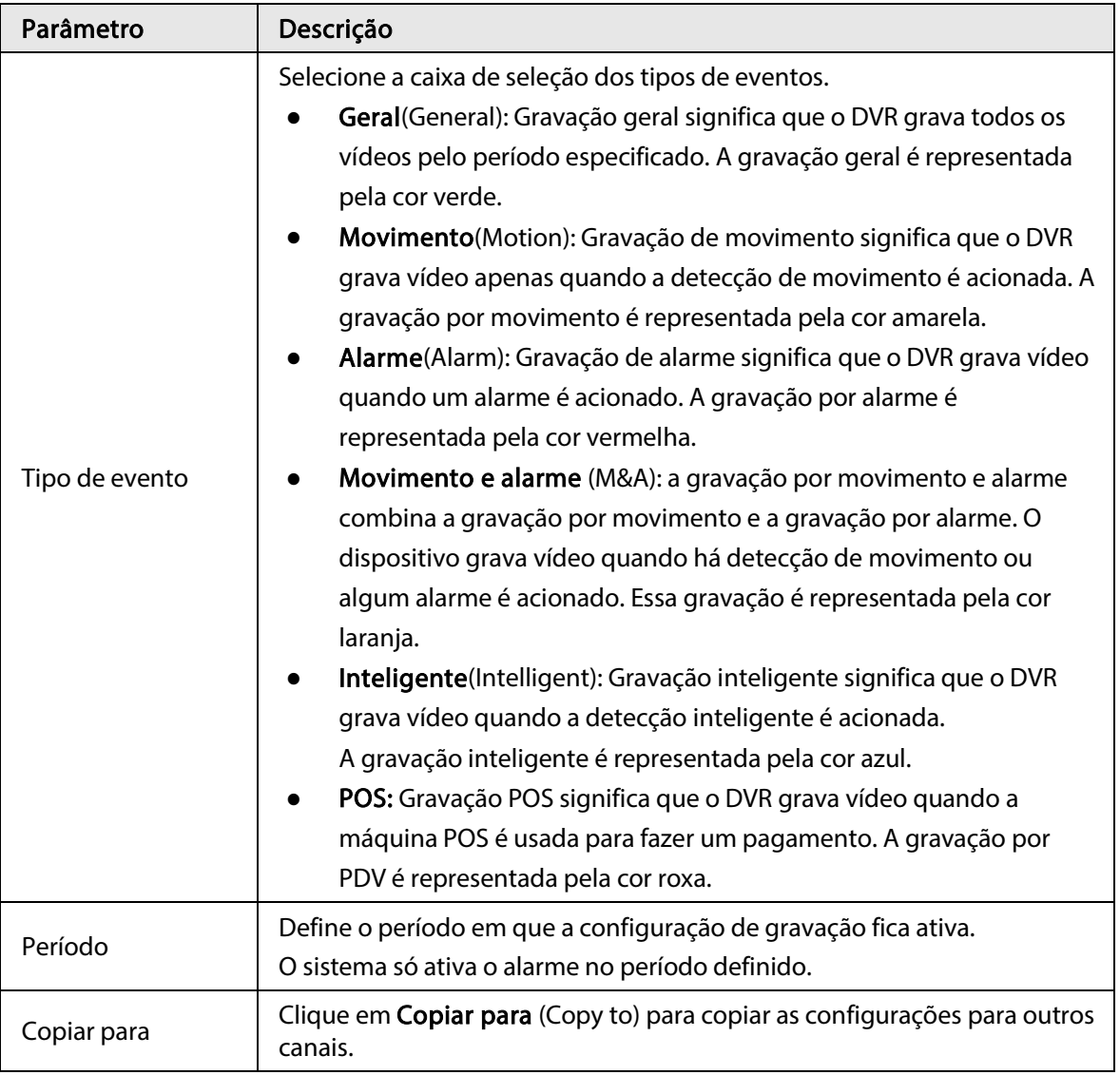

Passo 3: Define a programação, desenhando ou editando o período.

- Para desenhar: pressione e segure o botão esquerdo do mouse e arraste o mouse para desenhar o período.
- Para editar: clique em **[4]** para configurar o período e clique em OK.

Passo 4: Clique em Aplicar (Apply).

#### $\boxed{1}$

A programação de gravação configurada pode só pode entrar em vigor quando a função de gravação automática está habilitada. Para saber mais sobre como habilitar a gravação automática, consulte o Manual do Usuário.

## <span id="page-26-0"></span>1.7 Configurações de P2P

É possível usar o código QR para conectar um smartphone ao DVR para administração.

 $\square$ 

Verifique se o DVR está conectado à Internet, e caso esteja, na caixa Status da interface P2P ele mostra Online.

### <span id="page-26-1"></span>1.7.1 Habilitar a função P2P

É necessário entrar na interface P2P para habilitar a função P2P e ler o código QR para baixar o aplicativo de smartphone.

Passo 1: Selecione Menu principal > REDE > P2P (Main Menu > NETWORK > P2P).

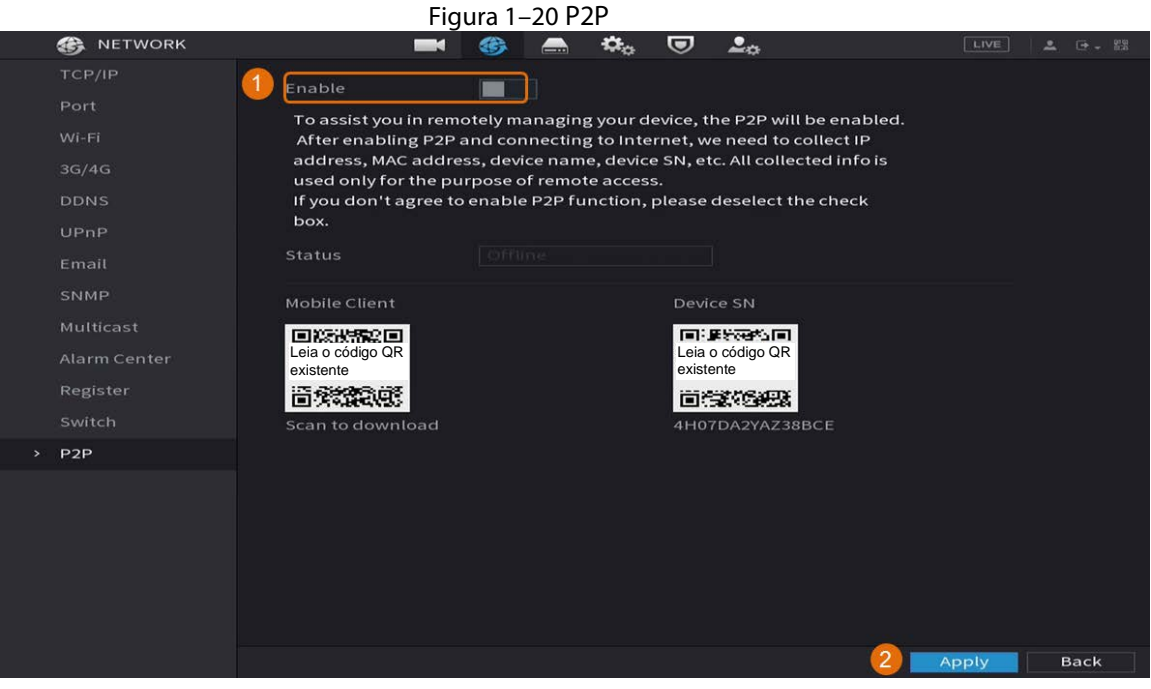

Passo 2: Clique em Habilitar (Enable) para habilitar a função P2P. Passo 3: Clique em Aplicar (Apply).

### <span id="page-27-0"></span>1.7.2 Adicionar o DVR ao smartphone do cliente

Este tópico explica como adicionar o DVR ao smartphone do cliente como exemplo de administração pelo smartphone.

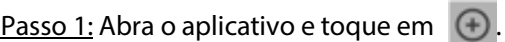

Passo 2: Selecione NS/Escanear (SN/Scan).

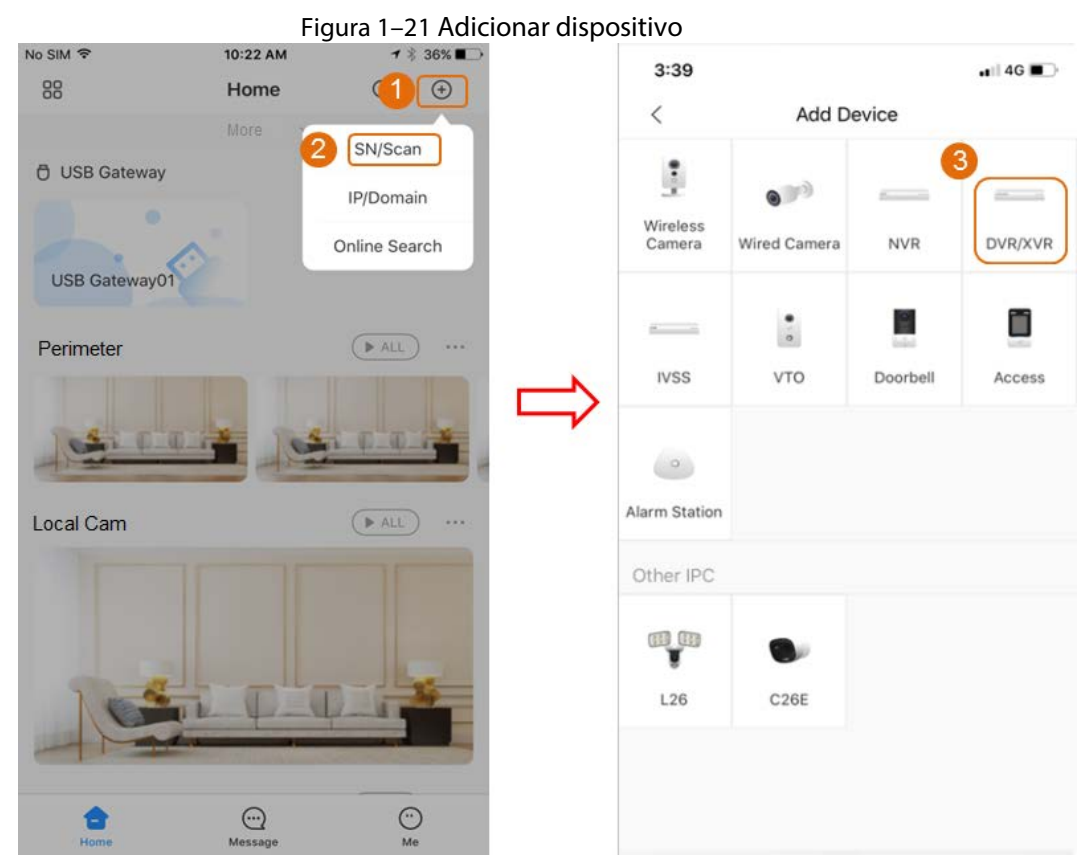

Passo 3: Selecione DVR/XVR, insira um nome e uma senha para o DVR, e depois toque em Salvar (Save).

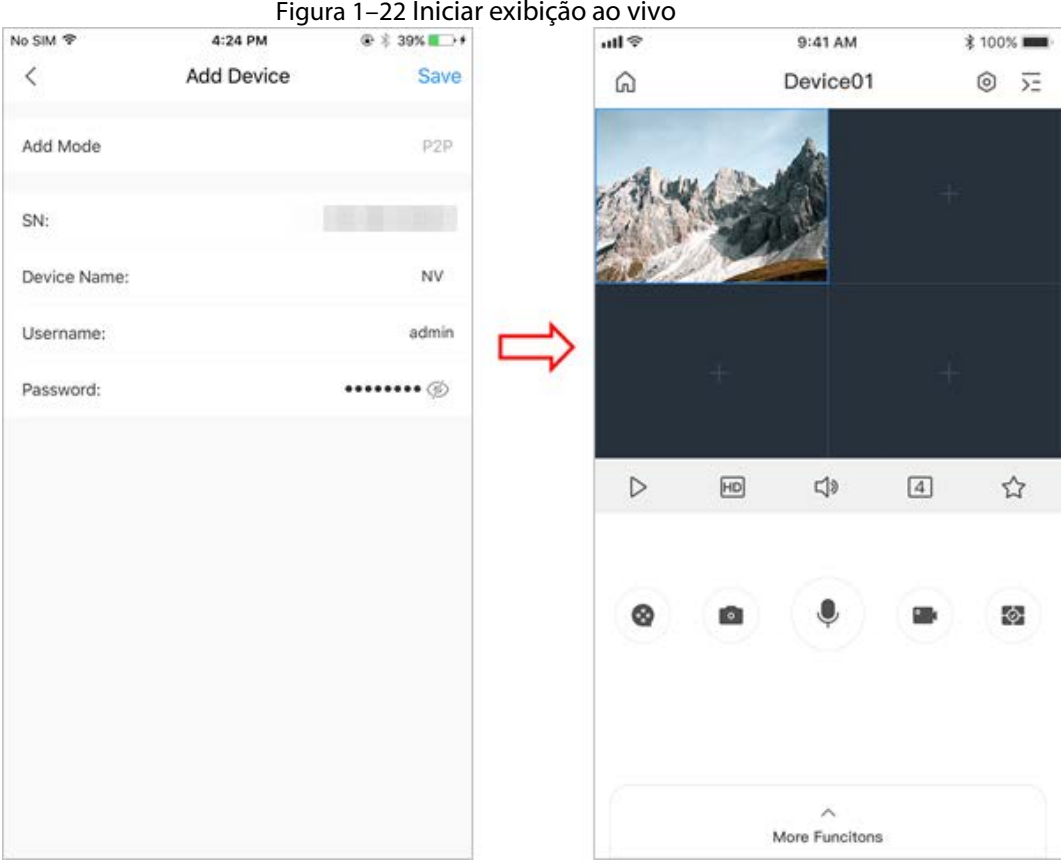

### <span id="page-28-0"></span>1.8 Detecção de movimento inteligente

Esta seção mostra como configurar o recurso de detecção de movimento inteligente (Smart Motion Detection, SMD).

#### Informações básicas

O SMD é um recurso de monitoramento ideal para áreas pouco povoadas onde você deseja criar um alerta para pessoas ou veículos em qualquer lugar da cena, sem ter que definir regras e traçar linhas. Passo 1: Selecione Menu principal > DETECÇÃO INTELIGENTE > Parâmetros > SMD (Main Menu > SMART DETECTION > Parameters > SMD).

A interface SMD é exibida.

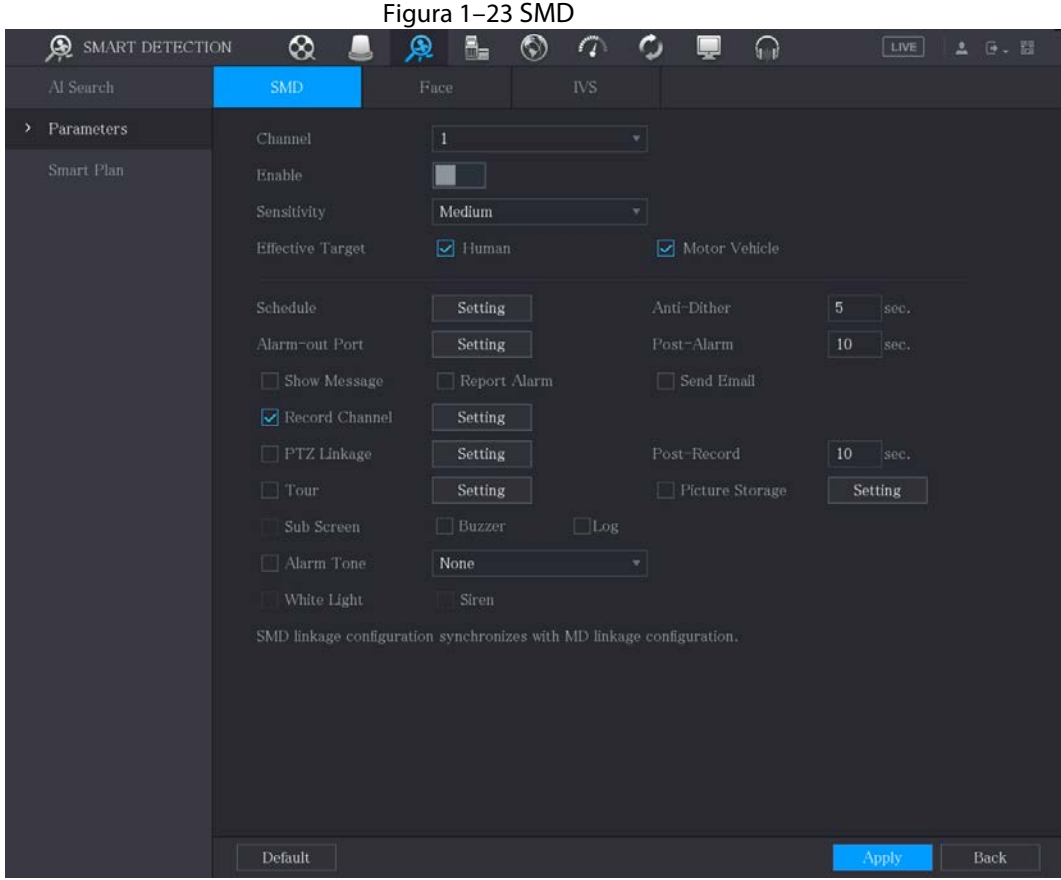

Passo 2: Selecione o canal e marque Ativar (Enable).

| Parâmetro                   | Descrição                                                                                                    |  |  |  |
|-----------------------------|----------------------------------------------------------------------------------------------------|--|--|--|
| Canal                       | Na lista Canal (Channel), selecione um canal para definir a detecção de<br>movimento.                                                                                                    |  |  |  |
| Ativar                      | Ative ou desative a função SMD.                                                                                                    |  |  |  |
| Sensibilidade               | Defina a sensibilidade, incluindo alta, média e baixa. Quanto maior a<br>sensibilidade, maior será a probabilidade de alarme, e maior será a<br>taxa de alarme falso. O sistema seleciona média por padrão.                                                                                                    |  |  |  |
| Alvo efetivo                | Selecione um objeto de alarme, incluindo pessoa e veículo.                                                                                                    |  |  |  |
| Programação                 | Defina o período de atividade da detecção de movimento.                                                                                                    |  |  |  |
| Anti-hesitação              | Configure o período de tempo do término da detecção do evento à<br>parada do alarme.                                                                                                    |  |  |  |
| Porta de saída de<br>alarme | Clique em <b>Configuração</b> (Setting) para exibir a interface de<br>configuração.<br>Alarme geral: habilite a ativação do alarme através dos<br>dispositivos de alarme conectados à porta de saída selecionada.<br>Alarme externo: habilite a ativação do alarme através da caixa de<br>alarme conectada.<br>Sirene sem fio: habilite a ativação do alarme através de<br>dispositivos conectados pelo gateway USB ou pelo gateway da<br>câmera. |  |  |  |

Passo 3: Defina os parâmetros.

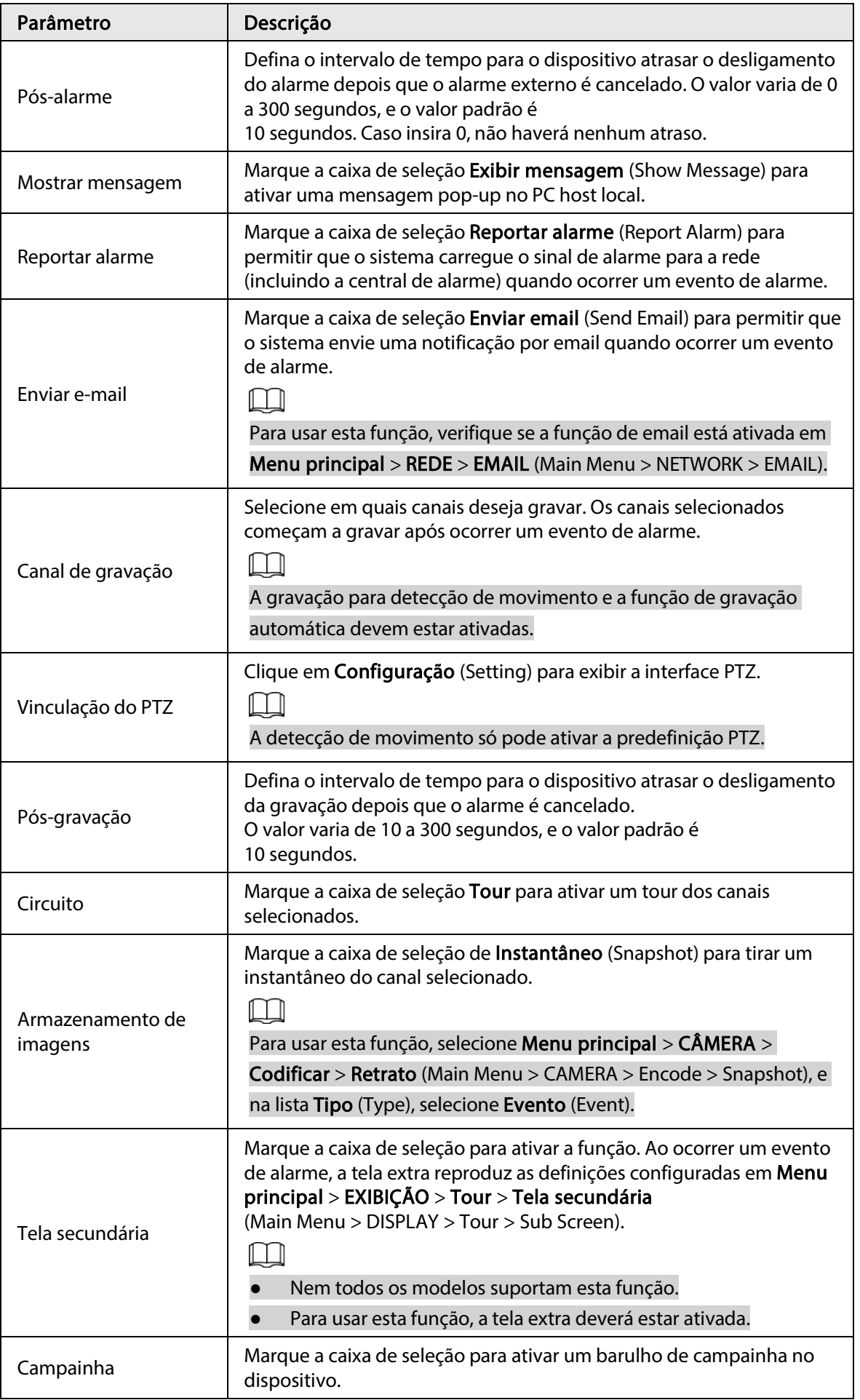

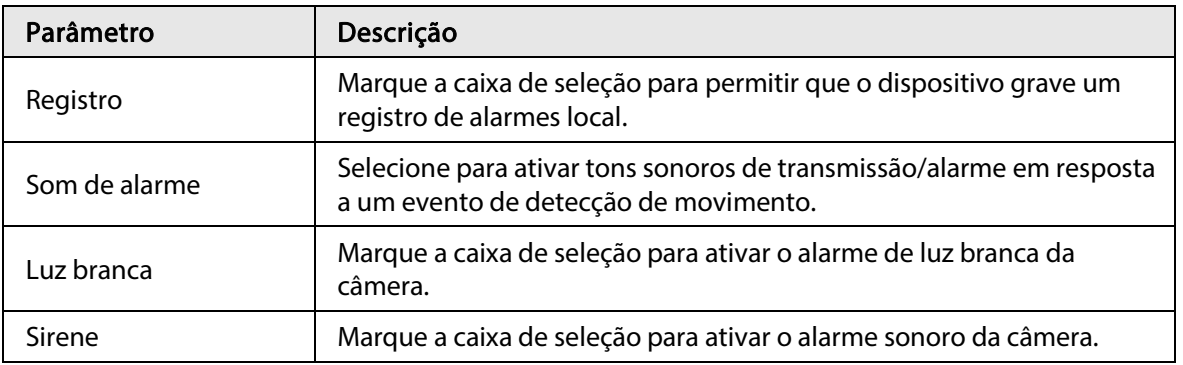

Passo 4: Clique em Aplicar (Apply) para salvar a configuração.

## <span id="page-32-0"></span>1.9 Exibição ao vivo

Após você fazer login, o sistema vai para o modo de exibição ao vivo de vários canais, por padrão. É possível visualizar o vídeo de monitoramento de cada canal. Observe que o número de janelas exibidas pode variar de acordo com o modelo.

Para acessar a tela de exibição ao vivo em outras interfaces, clique em **LIVE**, no canto superior direito da tela.

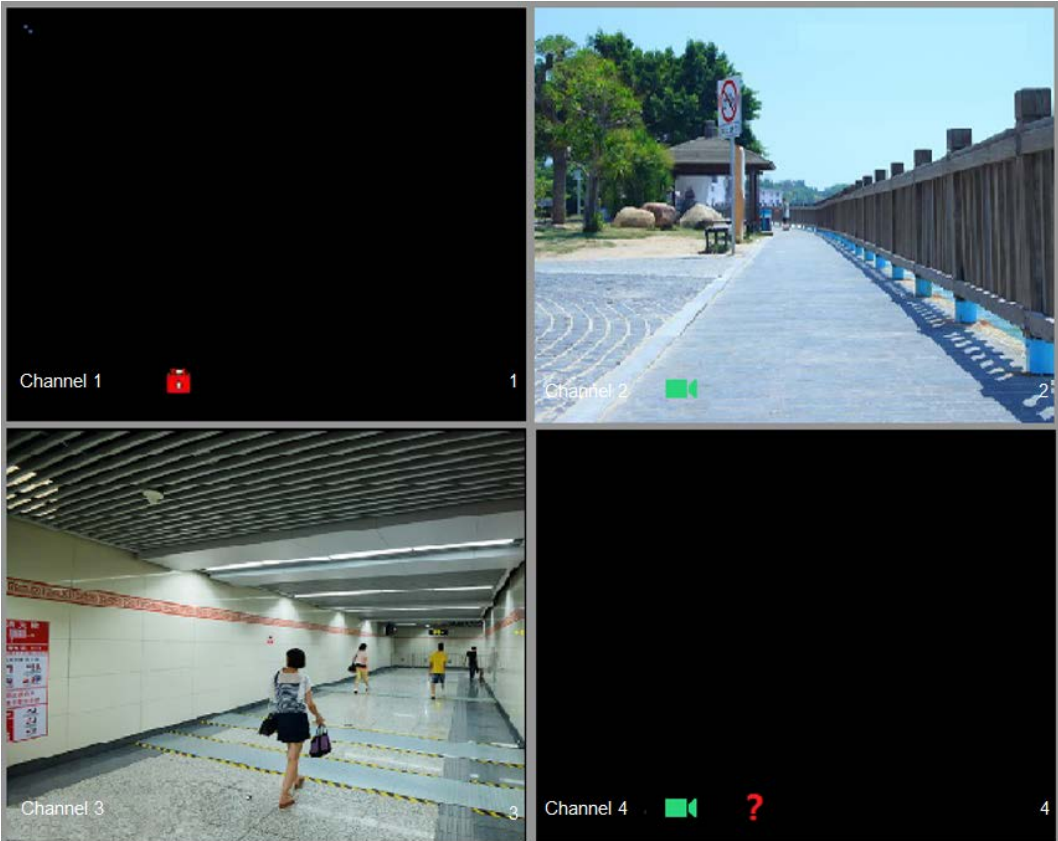

#### Figura 1–24 Exibição ao vivo

#### Tela de exibição ao vivo

Você pode visualizar o vídeo ao vivo das câmeras conectadas por meio de cada canal na tela.

- Por padrão, a hora do sistema, o nome do canal e o número do canal são mostrados na janela de cada canal. Para alterar essa configuração, selecione Menu principal > CÂMERA > Sobreposição > Sobreposição (Main Menu > CAMERA > Overlay > Overlay).
- A figura no canto inferior direito representa o número do canal. Se a posição ou o nome do canal forem alterados, você poderá reconhecer o número do canal por essa figura e, em seguida, realizar as operações, como consulta de gravação e reprodução.

Para os ícones exibidos em cada canal, consult[e Tabela 1–7.](#page-32-1)

<span id="page-32-1"></span>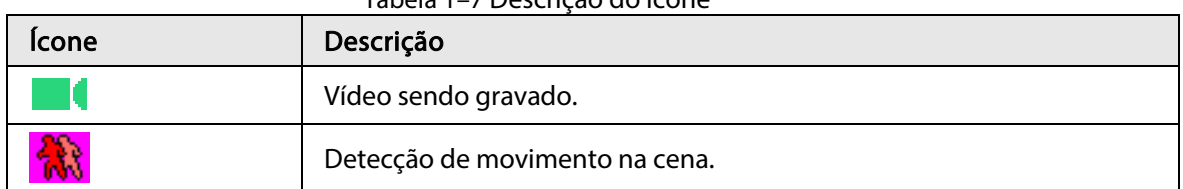

Tabela 1–7 Descrição do ícone

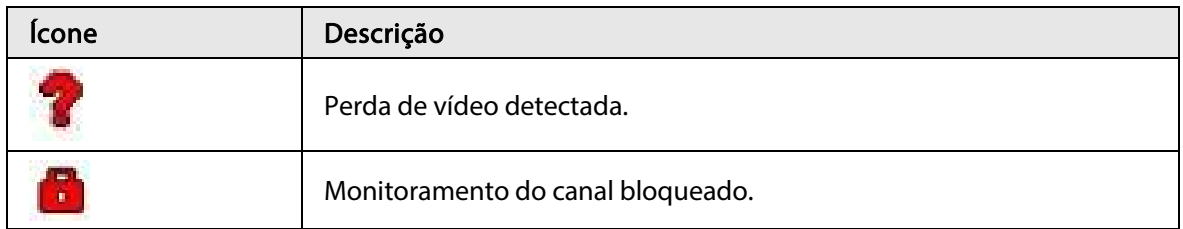

## <span id="page-33-0"></span>1.10 Reprodução de gravações

Para reproduzir uma gravação, selecione Menu principal > Reprodução (Main Menu > Playback) ou clique com o botão direito na interface de exibição ao vivo e selecione Pesquisar (Search).

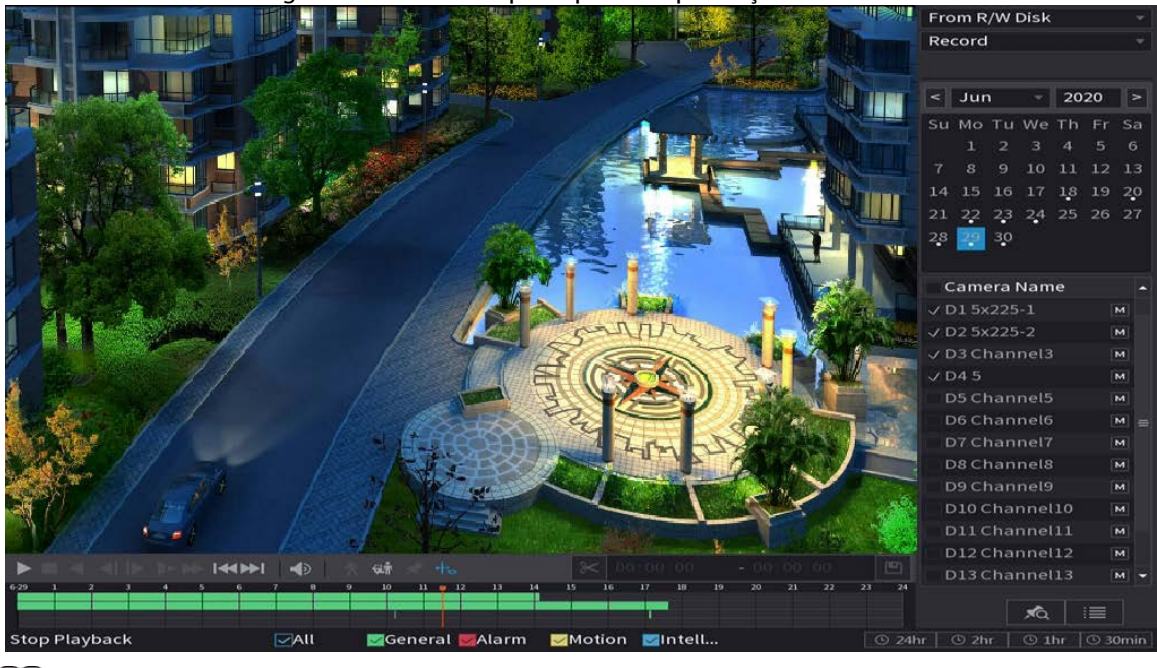

Figura 1–25 Interface principal de reprodução

#### LLI

Para detalhes sobre as instruções relacionadas à interface principal de reprodução, consulte o Manual do Usuário.

#### Reprodução instantânea

Você pode reproduzir os 5 minutos a 60 minutos anteriores do vídeo gravado.

Ao clicar em , a interface de reprodução instantânea é exibida. A reprodução instantânea tem os seguintes recursos:

- Mova o controle deslizante para escolher a hora em que deseja começar a reprodução.
- Reproduza, pause e feche a reprodução.
- As informações como nome do canal e o ícone de status da gravação ficam protegidas durante a reprodução instantânea e não serão exibidas até que seja encerrada.
- Durante a reprodução, a troca do layout de divisão de tela não é permitida.

Para alterar o tempo de reprodução, selecione Menu principal > SISTEMA > Geral > Básico (Main Menu > SYSTEM > General > Basic) na caixa Reprodução instantânea (Instant Play), e insira o tempo desejado de reprodução.

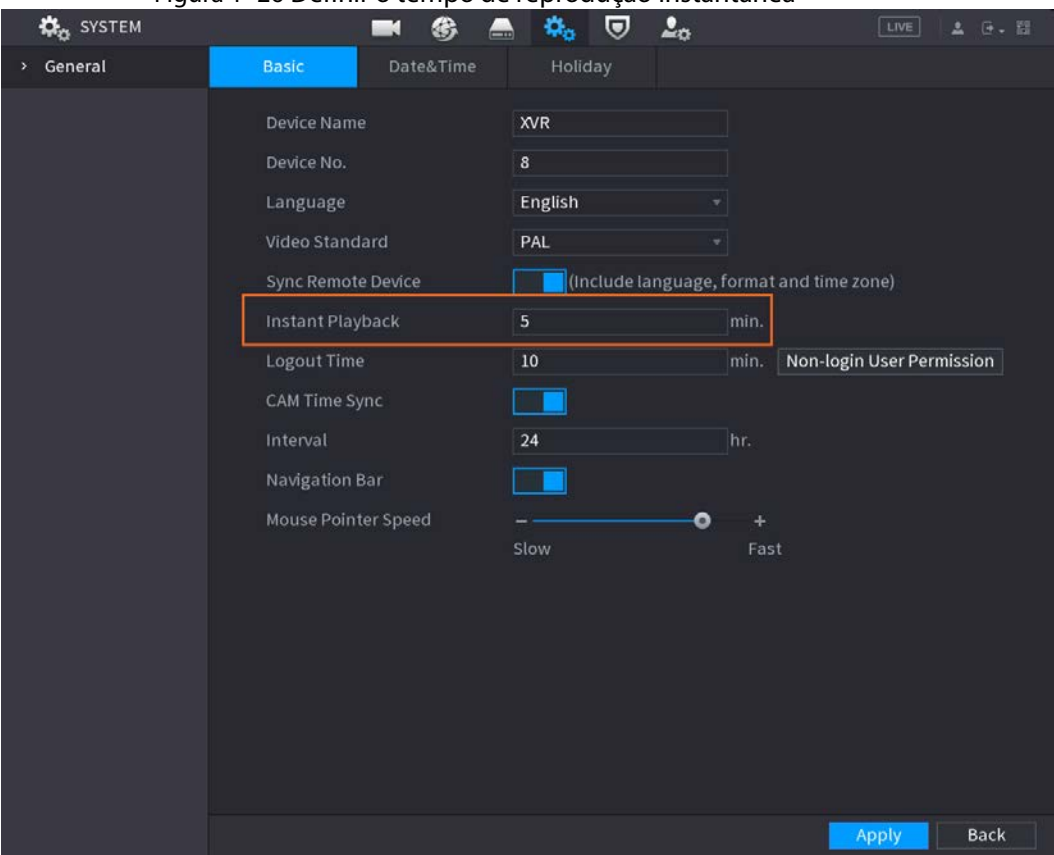

#### Figura 1–26 Definir o tempo de reprodução instantânea

#### Reprodução por pesquisa inteligente

Durante a reprodução, você pode analisar uma certa área para descobrir se houve algum evento de detecção de movimento. O sistema exibirá as imagens com eventos de movimento do vídeo gravado.

 $\Box$ 

#### Essa função está disponível apenas em alguns produtos da série.

Para usar a função de Pesquisa inteligente (Smart Search), habilite a detecção de movimento para o canal, selecionando Menu principal > ALARME > Detecção de vídeo > Detecção de movimento (Main Menu > ALARM > Video Detection > Motion Detection).

# **2** Login na web

<span id="page-35-0"></span>A web fornece a maioria das funções da interface local. Você pode acessar a Internet para administrar o DVR conforme necessário.

 $\Box$ 

Pequenas diferenças podem ser encontradas nas interfaces de modelos diferentes. As figuras a seguir são apenas ilustrativas. O produto real deve prevalecer.

#### Procedimento

Passo 1: Abra o navegador e insira o endereço IP do DVR, e em seguida pressione a tecla Enter. Passo 2: Informe o nome de usuário e a senha.

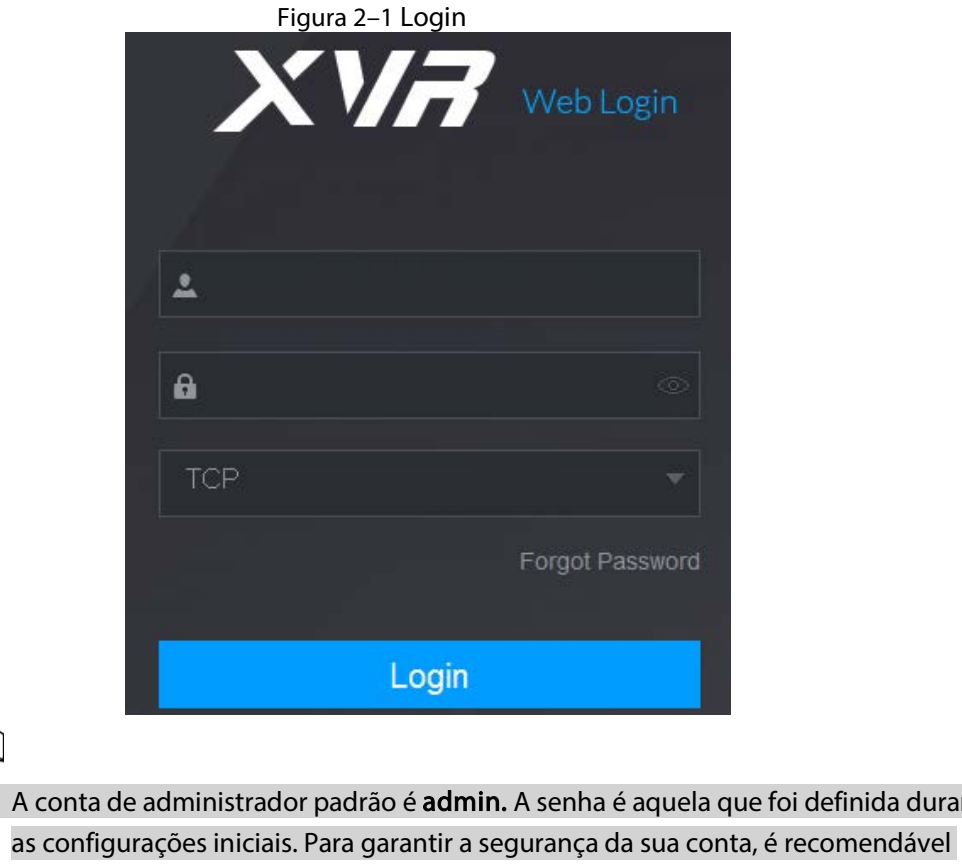

de finida durante

guardar a senha corretamente e alterá-la regularmente.

Clique em  $\circledcirc$  para exibir a senha.

Passo 3: Clique em Login.

 $\mathbb H^-$ 

## <span id="page-36-0"></span>Apêndice 1 Recomendações de cibersegurança

Cibersegurança não é apenas uma palavra da moda: é algo que diz respeito a todos os dispositivos conectados à internet. A vigilância por vídeo IP não é imune a riscos cibernéticos, mas a adoção de medidas básicas para proteger e fortalecer as redes e os dispositivos em rede os torna menos suscetíveis a ataques. Veja abaixo algumas dicas e recomendações sobre como criar um sistema de segurança mais seguro.

#### Ações obrigatórias a serem tomadas para segurança básica da rede do equipamento:

1. Utilize senhas fortes

Veja as seguintes sugestões para criar senhas:

- O tamanho da senha não deve ser inferior a 8 caracteres;
- Inclua pelo menos dois tipos de caracteres, incluindo letras maiúsculas e minúsculas, números e símbolos;
- A senha não deve conter o nome da conta, seja na ordem normal ou inversa;
- Não use caracteres em sequência, como 123, abc, etc.;
- Não use caracteres repetidos em sequência, como 111, aaa, etc.;
- 2. Mantenha o firmware e o software cliente atualizados
	- De acordo com o procedimento padrão na área de tecnologia, recomenda-se manter o firmware do seu equipamento (como NVR, DVR, câmera IP, etc.) atualizado para garantir que o sistema esteja equipado com os patches e as correções de segurança mais recentes. Quando o equipamento estiver conectado à rede pública, é recomendável habilitar a função de verificação automática de atualizações (auto-check for updates), para obter as últimas informações de atualizações de firmware lançadas pelo fabricante.
	- Sugerimos que você baixe e use a versão mais recente do software cliente.

#### Outras recomendações para melhorar a segurança da rede do seu equipamento:

1. Proteção física

Sugerimos que você adote proteção física para os equipamentos, principalmente dispositivos de armazenamento. Por exemplo, colocar o equipamento dentro de um gabinete e uma sala especial para computadores; implementar um controle de acesso bem feito; e gerenciar chaves para impedir que pessoas não autorizadas tenham contato físico com o equipamento, danificando o hardware, conectando dispositivos removíveis sem autorização (como pen drive ou porta serial), etc.

- 2. Alterar senhas regularmente Sugerimos que você altere as senhas regularmente para reduzir o risco de que elas sejam adivinhadas ou decifradas.
- 3. Definir e atualizar as informações de redefinição de senha no tempo certo O equipamento suporta a função de redefinição de senha. Configure as informações de redefinição de senha no devido tempo, incluindo a caixa de correio do usuário final e as perguntas de proteção da senha. Se as informações mudarem, altere-as assim que possível. Ao configurar as perguntas de proteção da senha, é recomendável evitar aquelas que podem ser adivinhadas facilmente.
- 4. Habilitar bloqueio de conta O recurso de bloqueio de conta é habilitado por padrão. Recomendamos que você o mantenha ativado para garantir a segurança da conta. Se um invasor tentar fazer login com a senha errada várias vezes, a conta correspondente e o endereço IP de origem serão bloqueados.

5. Alterar o HTTP padrão e outras portas de serviço

Sugerimos que você altere o HTTP padrão e outras portas de serviço para qualquer conjunto de números entre 1024 e 65535, reduzindo as chances de intrusos adivinharem quais portas você está usando.

6. Habilitar o HTTPS

Sugerimos que você habilite o HTTPS, para acessar os serviços da web por meio de um canal de comunicação seguro.

7. Habilitar lista de permissões

Sugerimos que você habilite a função de lista de permissões para que apenas aqueles com os endereços IP especificados acessem o sistema. Portanto, lembre-se de adicionar o endereço IP do seu computador e o endereço IP do equipamento que o acompanha à lista de permissões.

- 8. Vinculação de endereço MAC Recomendamos que você vincule o IP e o endereço MAC do gateway ao equipamento, reduzindo assim o risco de falsificação de ARP.
- 9. Atribuir contas e privilégios de maneira razoável De acordo com as necessidades empresariais e de gerenciamento, adicione usuários de forma racional e atribua o mínimo de permissões a eles.
- 10. Desabilite serviços desnecessários e escolha modos seguros Se não forem necessários, é recomendado desativar alguns serviços, como SNMP, SMTP, UPnP, etc., para reduzir os riscos.

Se necessário, é altamente recomendável usar os modos de segurança, incluindo, entre outros, os seguintes serviços:

- SNMP: selecione SNMP v3 e configure senhas de criptografia e senhas de autenticação fortes.
- SMTP: selecione TLS para acessar o servidor de caixa de correio.
- FTP: selecione SFTP e configure senhas fortes.
- Ponto de acesso AP: selecione o modo de criptografia WPA2-PSK e configure senhas fortes.
- 11. Transmissão criptografada de áudio e vídeo

Se o conteúdo de seus dados de áudio e vídeo for muito importante ou confidencial, recomendamos usar a função de transmissão criptografada, para reduzir o risco de roubo de dados de áudio e vídeo durante a transmissão.

Lembrete: a transmissão criptografada provoca uma perda na eficiência da transmissão.

- 12. Auditoria segura
	- Verifique os usuários online: sugerimos que você verifique os usuários online regularmente para ver se o DVR está sendo acessado sem autorização.
	- Verifique o log do equipamento: ao ver os logs, você pode saber os endereços IP que foram usados para fazer login em seus dispositivos e suas principais operações.
- 13. Log em rede

Devido à capacidade limitada de armazenamento do equipamento, o armazenamento de log é limitado. Se você precisar salvar o log por um longo período, é recomendável habilitar a função de log em rede para garantir que os logs mais importantes sejam sincronizados com o servidor de log em rede para rastreamento.

14. Construir um ambiente de rede seguro

Para melhor garantir a segurança do equipamento e reduzir possíveis riscos cibernéticos, é recomendável:

- Desabilitar a função de mapeamento de portas do roteador para evitar o acesso direto aos dispositivos da intranet pela rede externa.
- A rede deve ser particionada e isolada de acordo com as necessidades reais da rede. Se não houver requisitos de comunicação entre duas sub-redes, sugere-se o uso de VLAN, GAP de rede e outras tecnologias para particionar a rede, a fim de se obter o efeito de isolamento da rede.
- Estabeleça o sistema de autenticação de acesso 802.1x para reduzir o risco de acesso não autorizado a redes privadas.
- 15. É recomendável habilitar o firewall ou a lista de bloqueio do dispositivo, além da função de lista de permissões, para reduzir o risco de ataques a ele.